# **DocentiUM -** Gestor de Expedientes. Informes de evaluación -

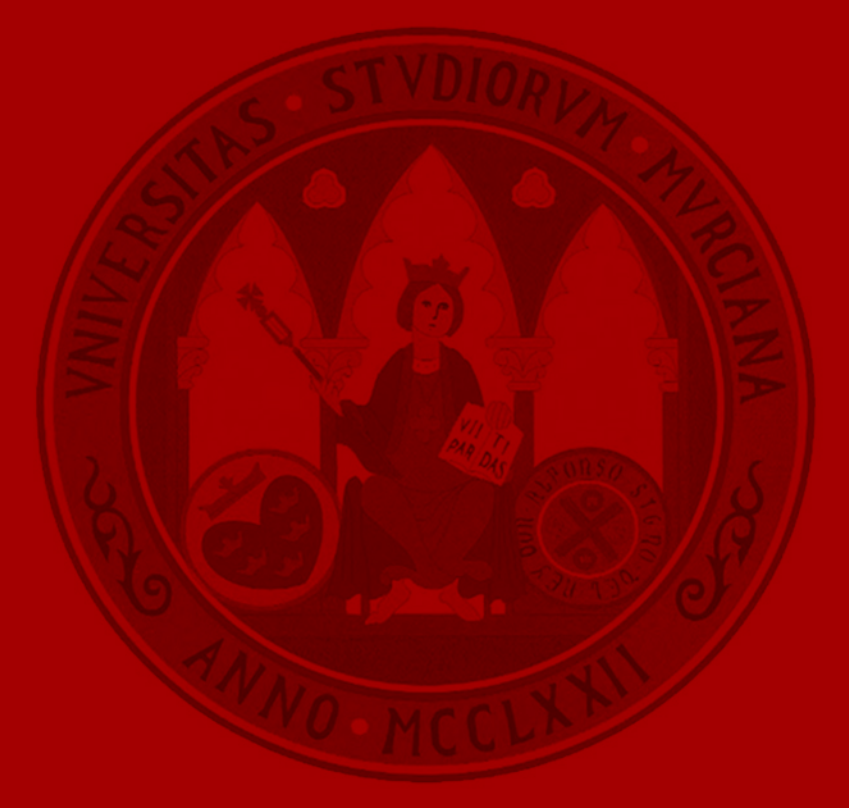

**UNIVERSIDAD DE MURCIA** 

#### **Agenda**

- Introducción.
- Gestor de Expedientes.
- Solicitud de informe.
- Funciones avanzadas del Gestor de Expedientes.
- Ruegos y preguntas.

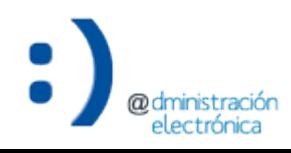

- La evaluación docente del profesorado requiere la elaboración de informes por los siguientes roles/unidades:
	- Decanos/as de los Centros.
	- Directores/as de Departamentos.
	- Comisión de Aseguramiento de la Calidad.
	- Área de Inspección de Servicios.
- La solicitud y emisión de informes se realiza a través de la aplicación *Gestión de Expedientes*.
- La tramitación de informes de evaluación en el *Gestor de Expedientes* consta de los siguientes pasos:
	- Recepción de una solicitud de informe.
	- 2. Consulta de la solicitud de informe recibida y descarga del modelo de informe a cumplimentar.
	- 3. Incorporación del informe cumplimentado y firma del mismo (en caso que el informe cumplimentado no se encuentre firmado).
	- 4. Resolución de la solicitud de informe.
- La cumplimentación del informe NO se realiza en el *Gestor de Expedientes*.
- Sistema de tramitación completa del ciclo de vida del expediente y sus actos administrativos, bajo el control del tramitador.
	- Incluyendo la solicitud de informes a otras unidades.
- Racionalización y simplificación.
	- Integración y absorción de las funcionalidades de los diferentes sistemas comunes de Administración Electrónica desde la perspectiva del tramitador.
- Cumplimiento de la normativa actual.
- Alineado con la **Estrategia de Transformación Digital**.

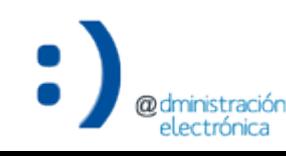

Contexto (y II)

@dministración<br>electrónica

#### **UNIVERSIDAD DE MURCIA**

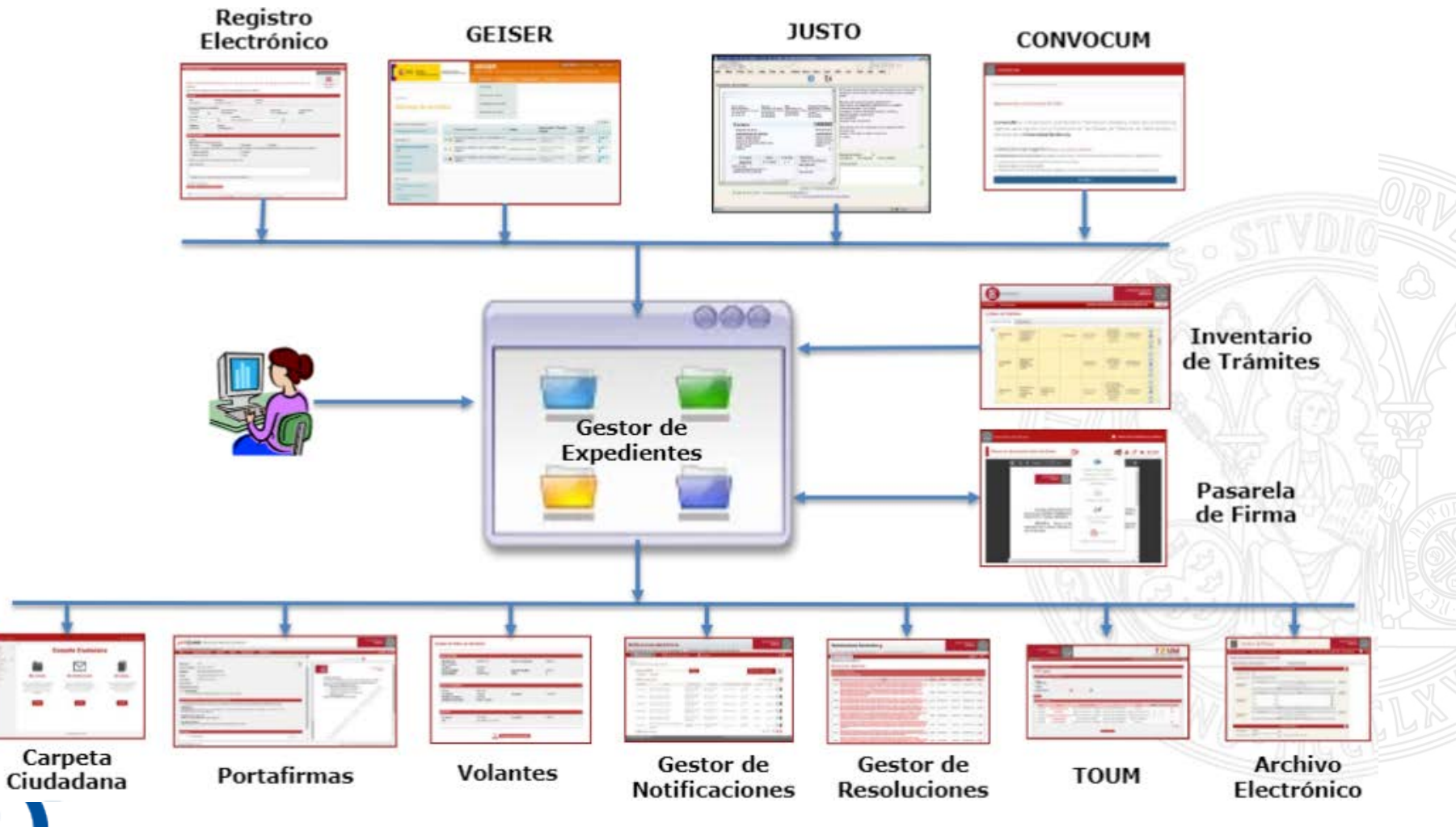

• La aplicación Gestor de Expedientes se encuentra accesible a través de la siguiente dirección:

<https://expedientes.um.es/>

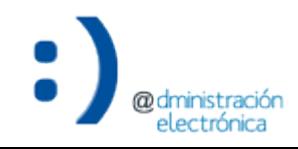

**ENTRADA UM.ES**<br>portal único de acceso

Acceso (II)

**UNIVERSIDAD DE MURCIA** 

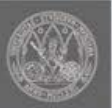

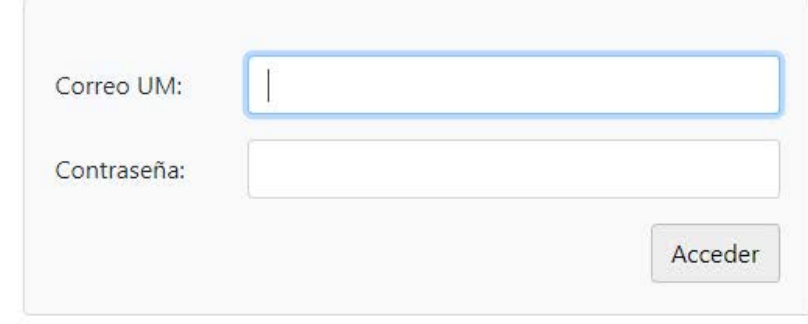

Acceso para PDI, PAS y alumnos de la Universidad Politécnica de Cartagena.

English version | Version Française

 $\mathbb{Z}$ 

#### Bienvenido al PORTAL ÚNICO DE **ACCESO a los servicios y aplicaciones** de la Universidad de Murcia.

Por razones de seguridad, por favor cierre la sesión y cierre su navegador web cuando haya terminado de acceder a los servicios que requieren autenticación.

Aplicaciones accesibles desde el Portal Único de Acceso

Universidad de Murcia - ATICA

ACCESIBILIDAD | DISPONIBILIDAD SERVICIOS | PREGUNTAS FRECUENTES | INCIDENCIAS | **SUGERENCIAS** 

• Si el usuario tiene asignadas más de una unidad (algunas pueden ser específicas para el *Gestor de Expedientes*), le mostrará un listado para que seleccione con la que desea acceder.

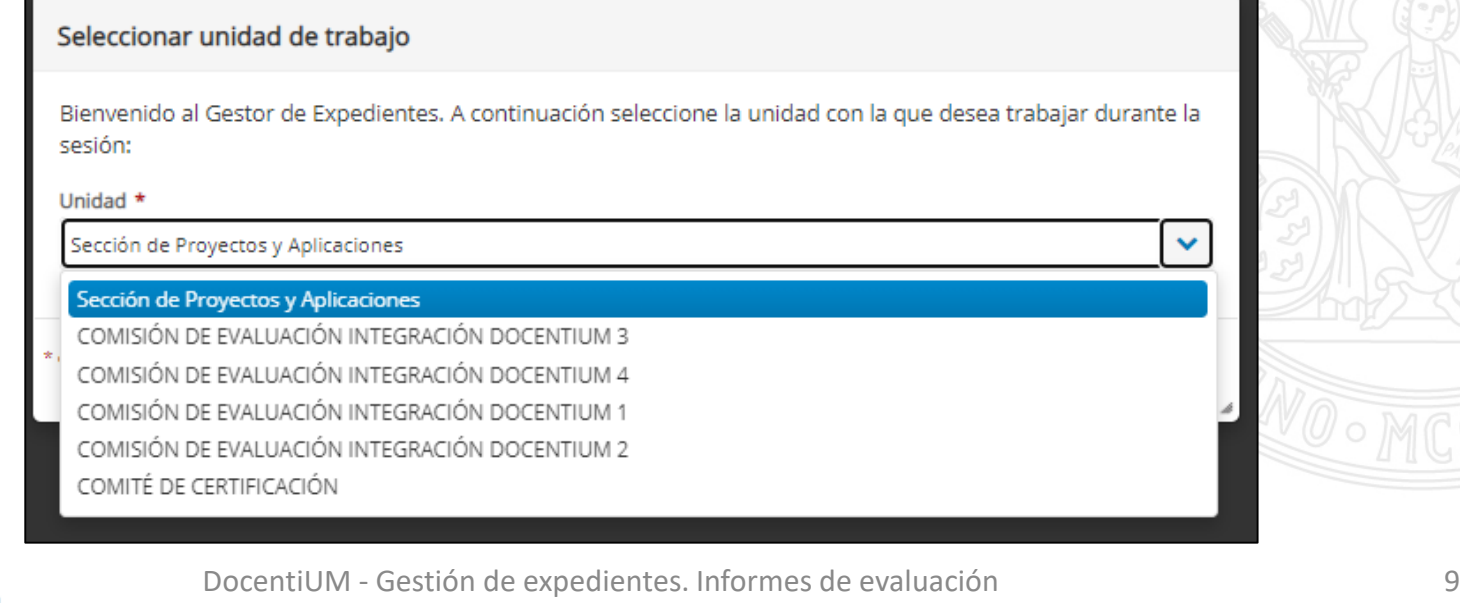

## **Gestor de Expedientes** Acceso (y IV)

• Puede modificar la unidad seleccionada desde la información de identificación.

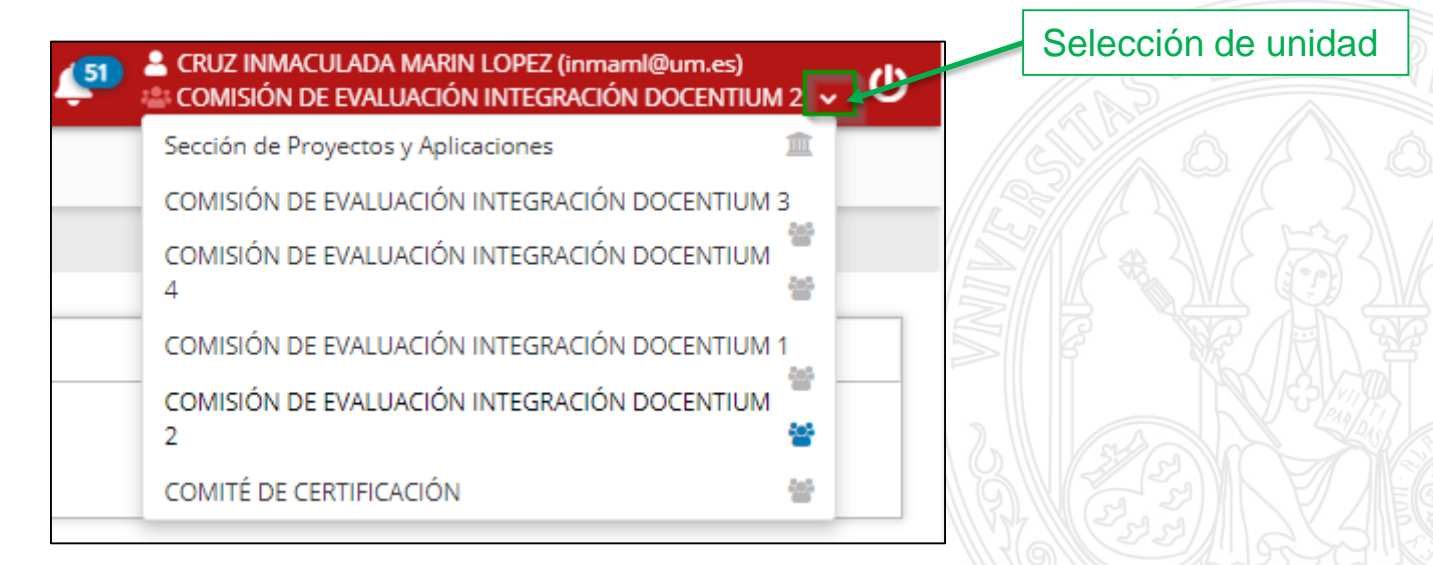

• En caso de disponer de una única unidad, accede directamente con ella.

- La aplicación ofrece acceso al listado completo de expedientes a los que la unidad seleccionada por el usuario tiene acceso.
	- Expedientes de *Evaluación docente del profesorado (DocentiUM)*.
- Dispone de un filtro de búsqueda para facilitar la localización de un expediente determinado.

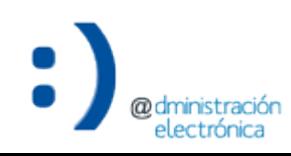

Expedientes (II)

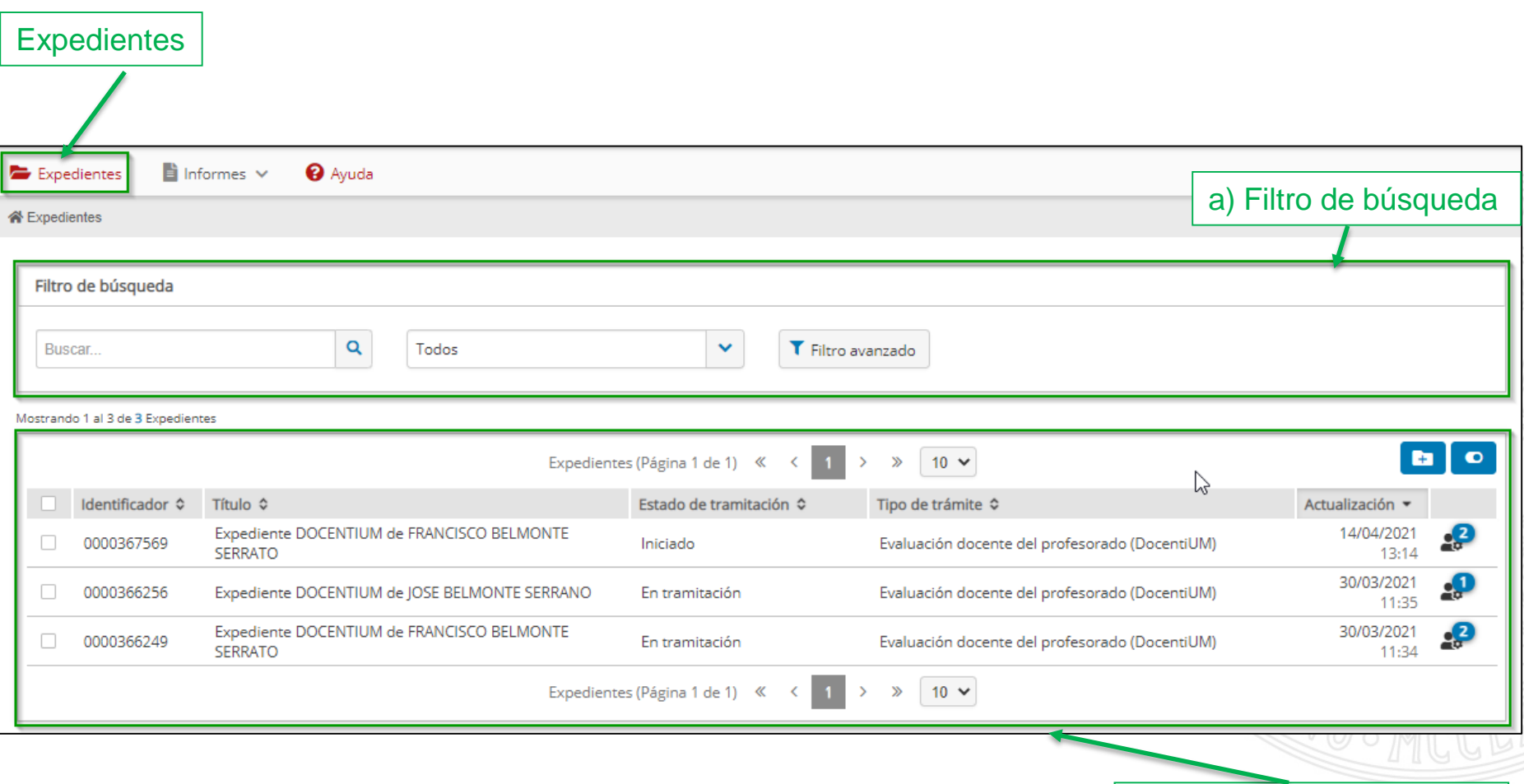

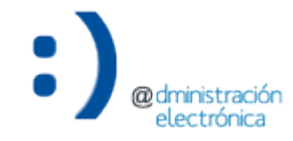

b) Listado de expedientes

Expedientes. Filtro de búsqueda (III)

Filtro de búsqueda global

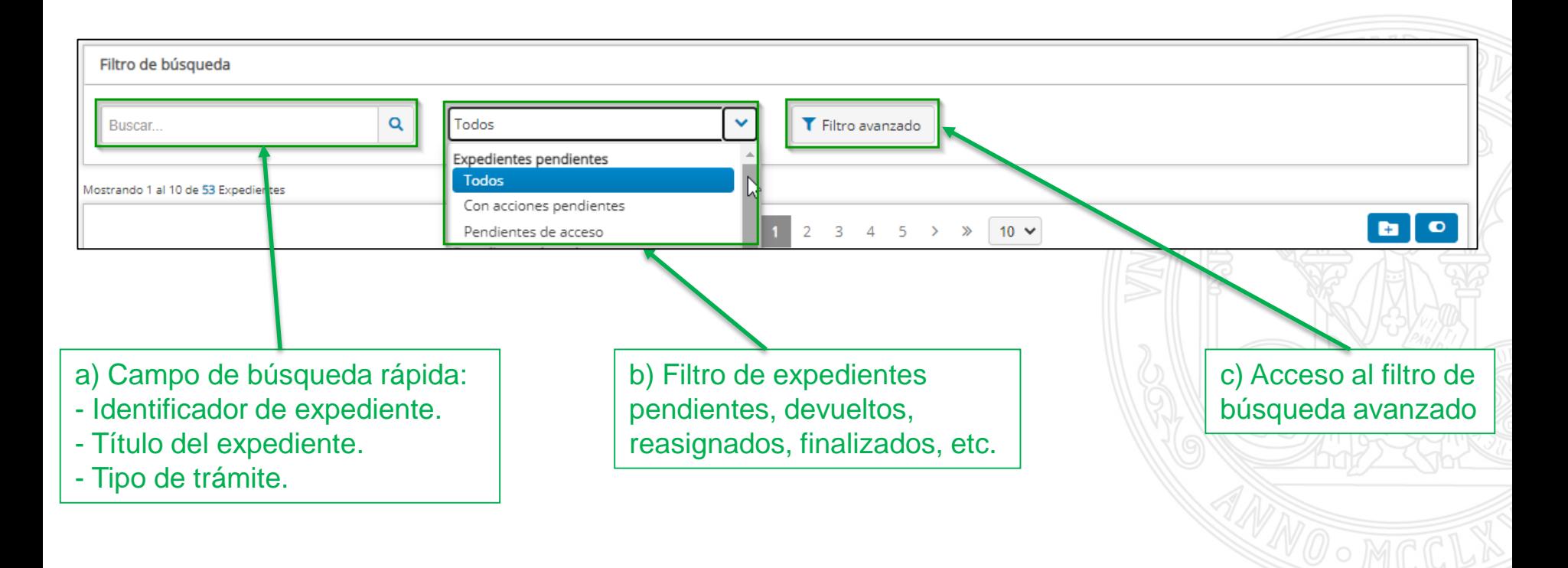

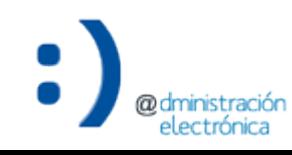

Expedientes. Filtro de búsqueda (IV)

Filtro de búsqueda avanzado

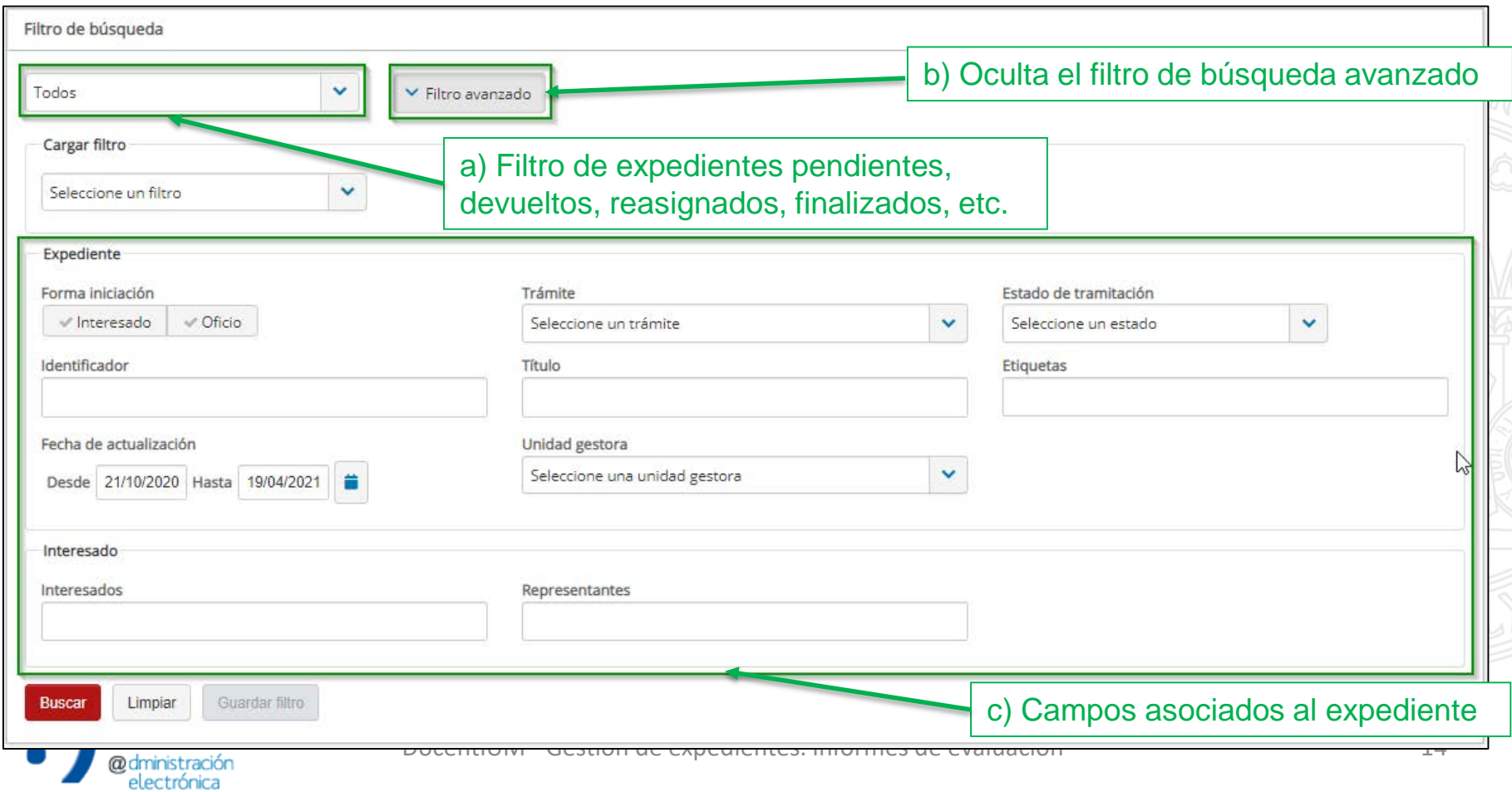

Expedientes. Listado (V)

Listado de expedientes

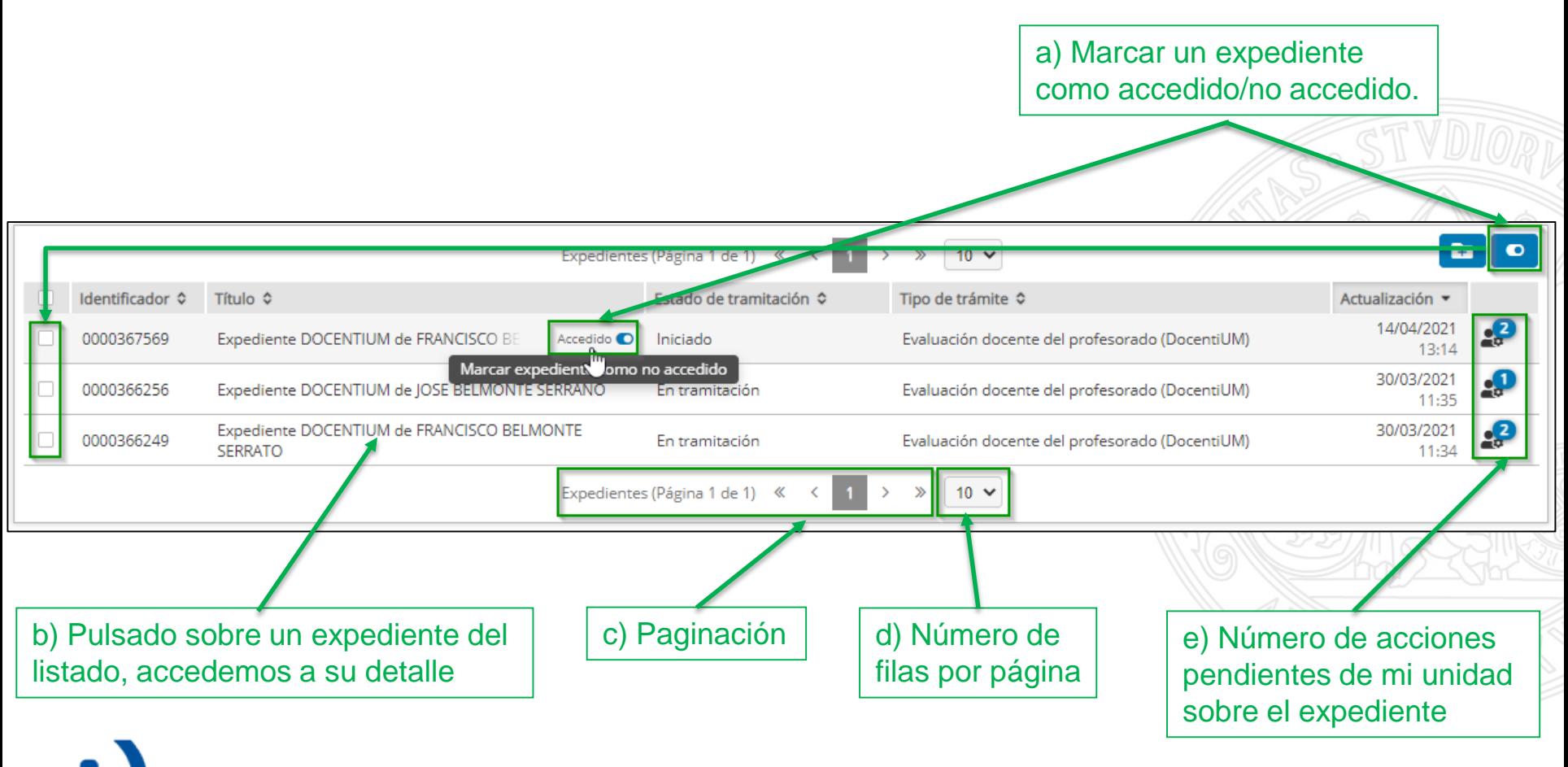

00 dministración electrónica

#### Expedientes. Listado (VI)

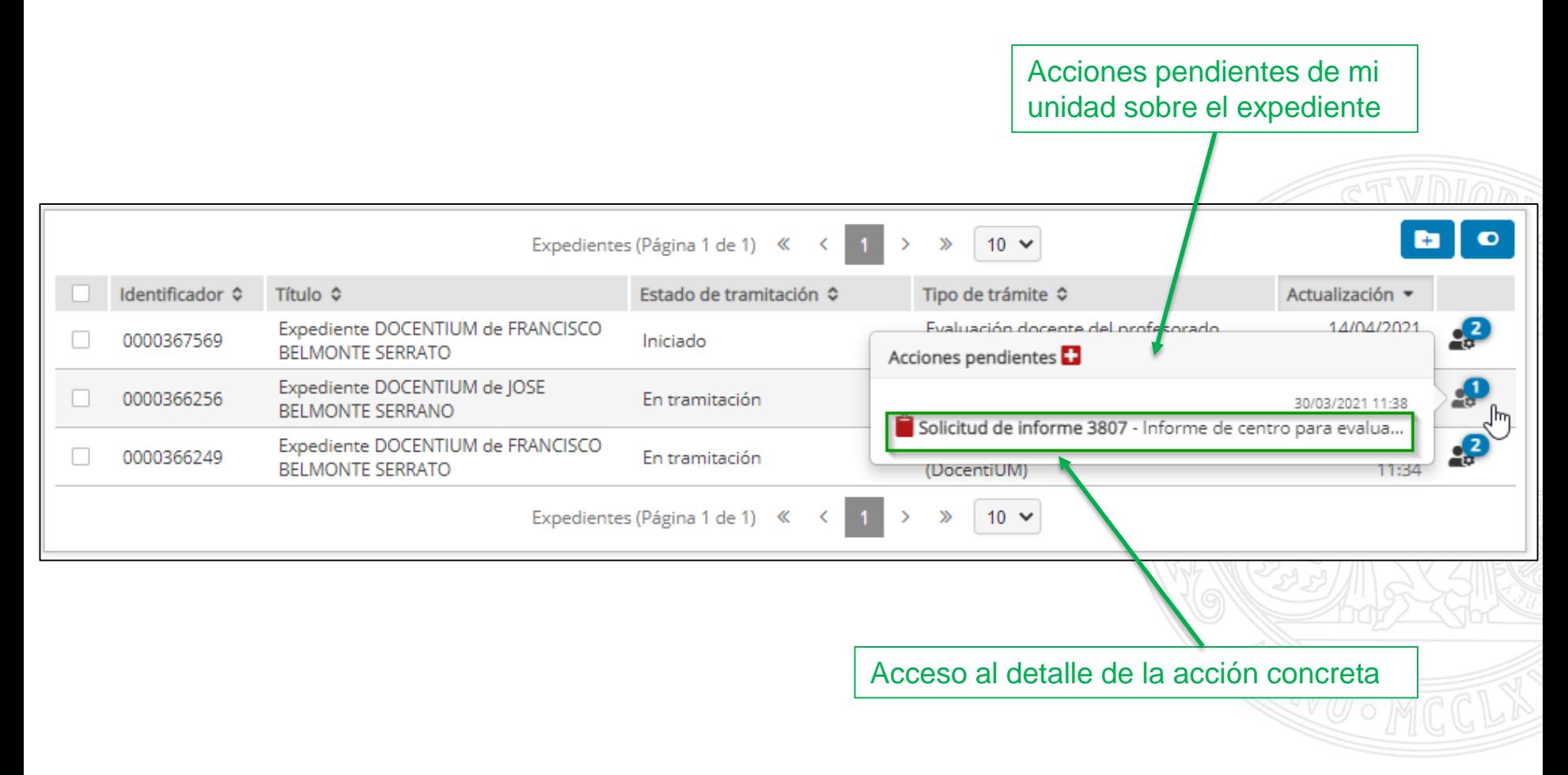

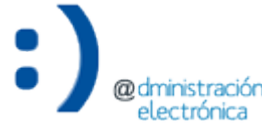

Introducción (I)

- Durante el trámite de evaluación docente del profesorado, se crea un expediente de evaluación por docente a evaluar.
- En el momento en que sea requerido un informe de evaluación para un expediente de evaluación concreto, éste será solicitado a través de la aplicación *Gestor de Expedientes*.
	- La generación de las solicitudes de informe se realiza de forma automatizada desde el sistema DocentiUM.
	- Se enviará un correo electrónico de aviso al destinatario, informando sobre la disponibilidad de las solicitudes de informe en el *Gestor de Expedientes* junto con la dirección de acceso.

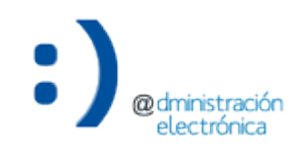

Introducción (II)

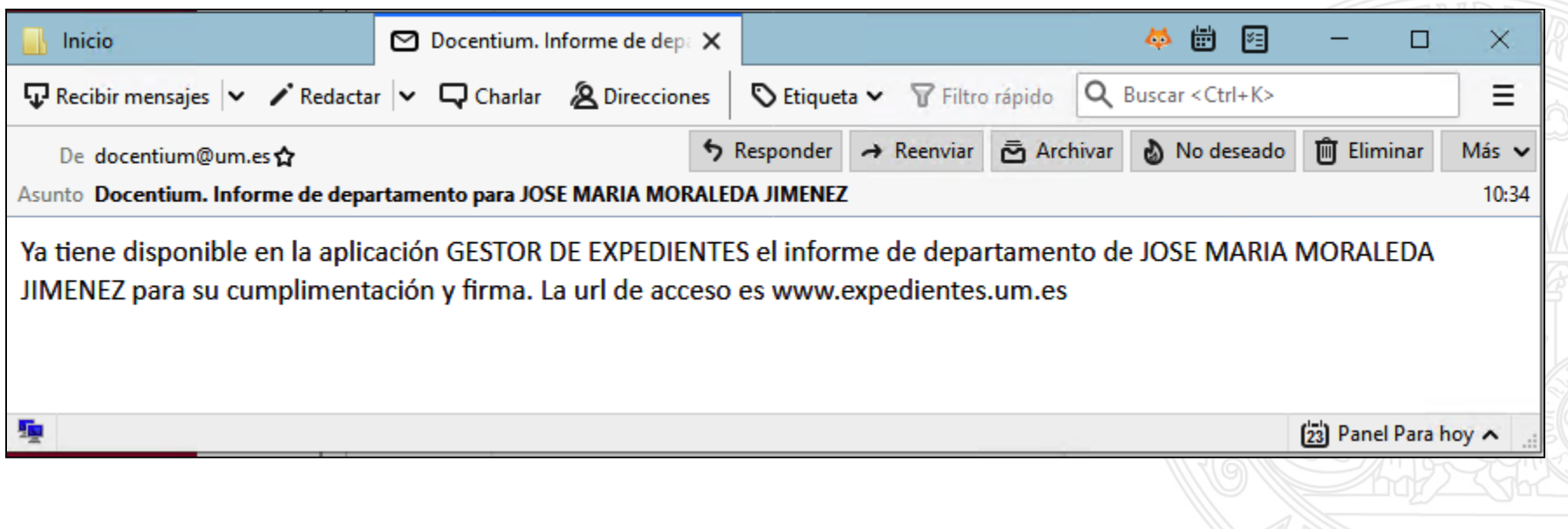

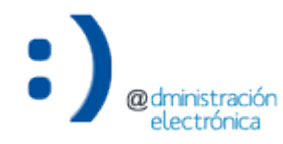

Introducción (III)

- El destinatario de la solicitud de informe accede a la aplicación para:
	- Consultar la solicitud de informe recibida (dentro del contexto del correspondiente expediente de evaluación docente).
	- Descargar la plantilla en formato WORD del informe a cumplimentar.
	- Una vez cumplimentado el informe, lo incorpora a la "Documentación interna" del expediente de evaluación docente para, posteriormente, firmarlo (si no lo está ya).
	- Incorporar el informe firmado a la solicitud de informe y la resuelve.
- La cumplimentación del informe debe realizarse fuera de la aplicación *Gestor de Expedientes*, haciendo uso del editor de texto correspondiente *(Microsoft Word*).

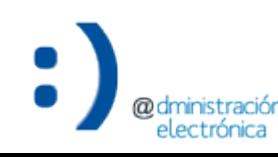

Introducción (IV)

- Se solicitarán los siguientes informes:
	- $-$  Informe de Centro  $\rightarrow$  Decano/a.
	- $-$  Informe de Departamento  $\rightarrow$  Director/a de Departamento.
	- Informe de la Comisión de Aseguramiento de la Calidad  $\rightarrow$ Decano/a.
- Las solicitudes de informe podrán ser tramitadas por:
	- Decanos/as y PAS asociado al Decanato.
	- Directores/as de Departamento y PAS asociado al departamento.
	- Si debe acceder alguien más, hay que solicitarlo a través de DUMBO.

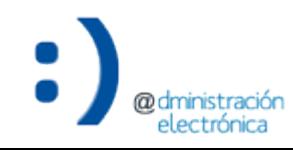

- Pasos para la tramitación de una solicitud de informe:
	- 1. Consulta de la solicitud de informe recibida (*Gestor de Expedientes*).
	- 2. Descarga de la plantilla en formato WORD del informe a cumplimentar (*Gestor de Expedientes*).
	- 3. Cumplimentación del informe (*Microsoft Word*).
	- 4. Firma del informe cumplimentado (*Portafirmas* o *Gestor de Expedientes*).
	- 5. Resolución de la solicitud de informe (*Gestor de Expedientes*).

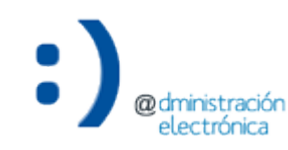

- Pasos para la tramitación de una solicitud de informe:
	- **1. Consulta de la solicitud de informe recibida (***Gestor de Expedientes***).**
	- 2. Descarga de la plantilla en formato WORD del informe a cumplimentar (*Gestor de Expedientes*).
	- 3. Cumplimentación del informe (*Microsoft Word*).
	- 4. Firma del informe cumplimentado (*Portafirmas* o *Gestor de Expedientes*).
	- 5. Resolución de la solicitud de informe (*Gestor de Expedientes*).

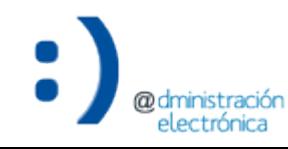

1. Consulta de la solicitud de informe recibida (I)

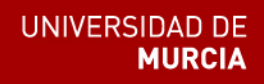

- Acceso al detalle de la solicitud de informe asociada al expediente de evaluación docente en cuestión.
	- A través de las "acciones pendientes de mi unidad" del expediente (listado de expedientes).

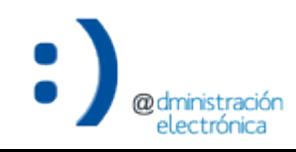

#### 1. Consulta de la solicitud de informe recibida (II)

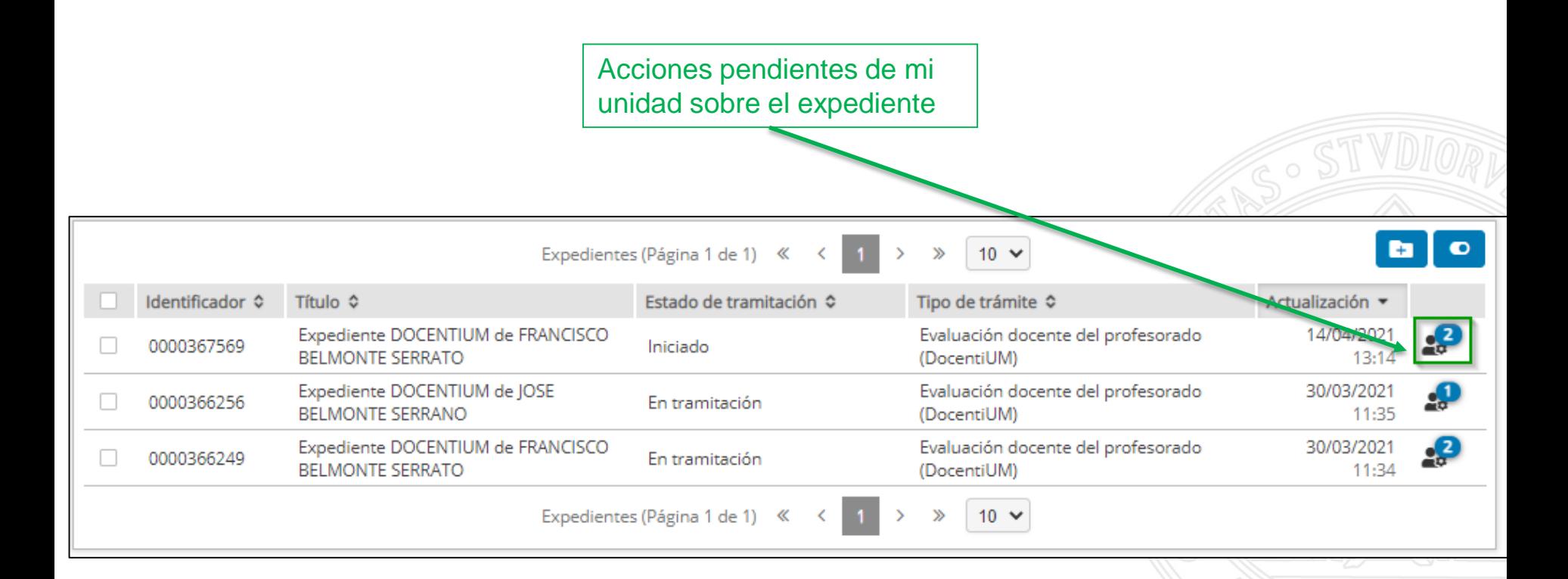

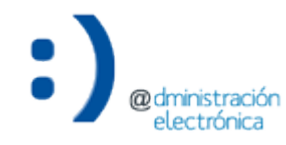

#### 1. Consulta de la solicitud de informe recibida (III)

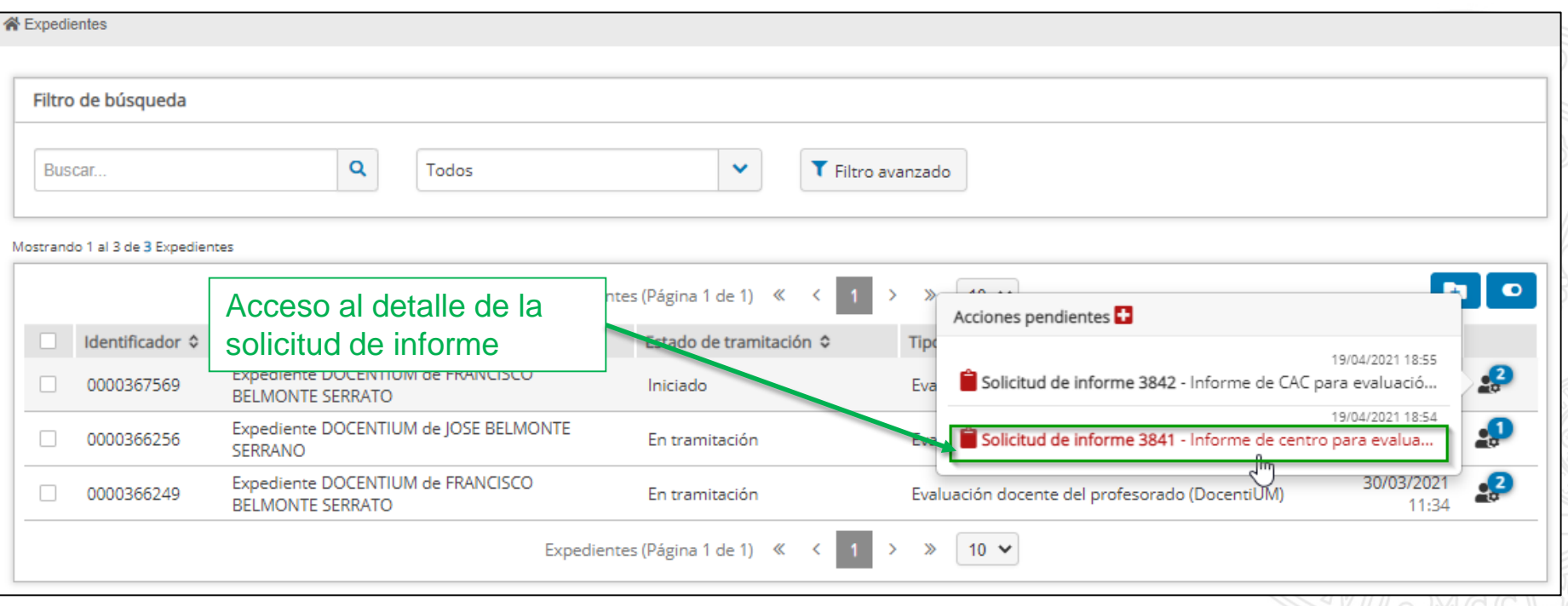

#### 1. Consulta de la solicitud de informe recibida (y IV)

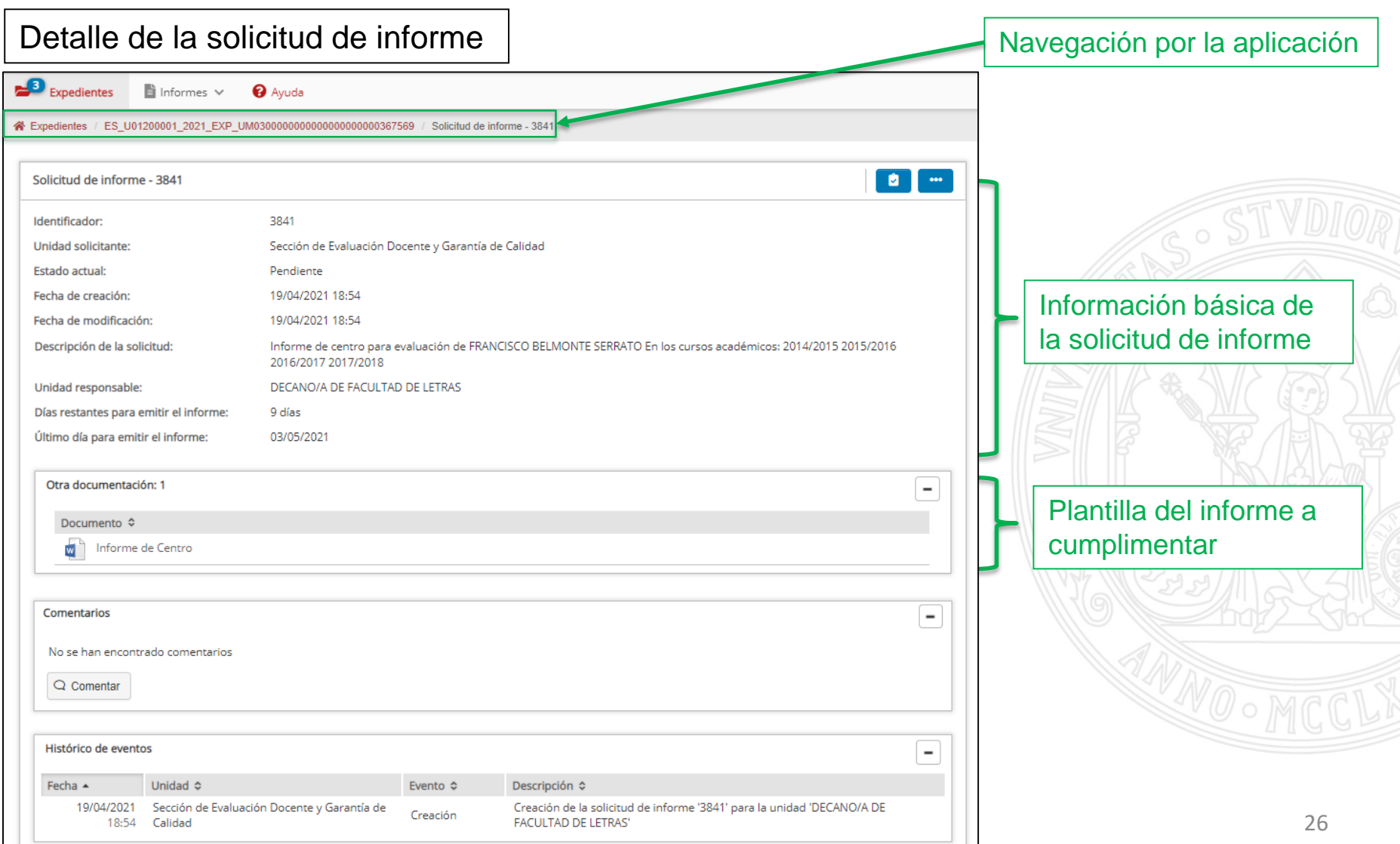

**CUCCINA INCO** 

- Pasos para la tramitación de una solicitud de informe:
	- 1. Consulta de la solicitud de informe recibida (*Gestor de Expedientes*).
	- **2. Descarga de la plantilla en formato WORD del informe a cumplimentar (***Gestor de Expedientes***).**
	- 3. Cumplimentación del informe (*Microsoft Word*).
	- 4. Firma del informe cumplimentado (*Portafirmas* o *Gestor de Expedientes*).
	- 5. Resolución de la solicitud de informe (*Gestor de Expedientes*).

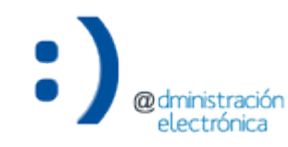

2. Descarga de la plantilla del informe a cumplimentar (I)

- Desde el detalle de la solicitud de informe, descargar la plantilla del informe de evaluación a cumplimentar.
	- Se descarga en el equipo del usuario.
	- Documento en formato WORD.

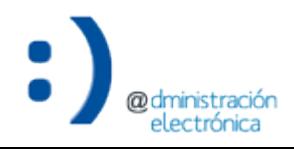

**UNIVERSIDAD DE** 

2. Descarga de la plantilla del informe a cumplimentar (y II)

#### UNIVERSIDAD DE **MURCIA**

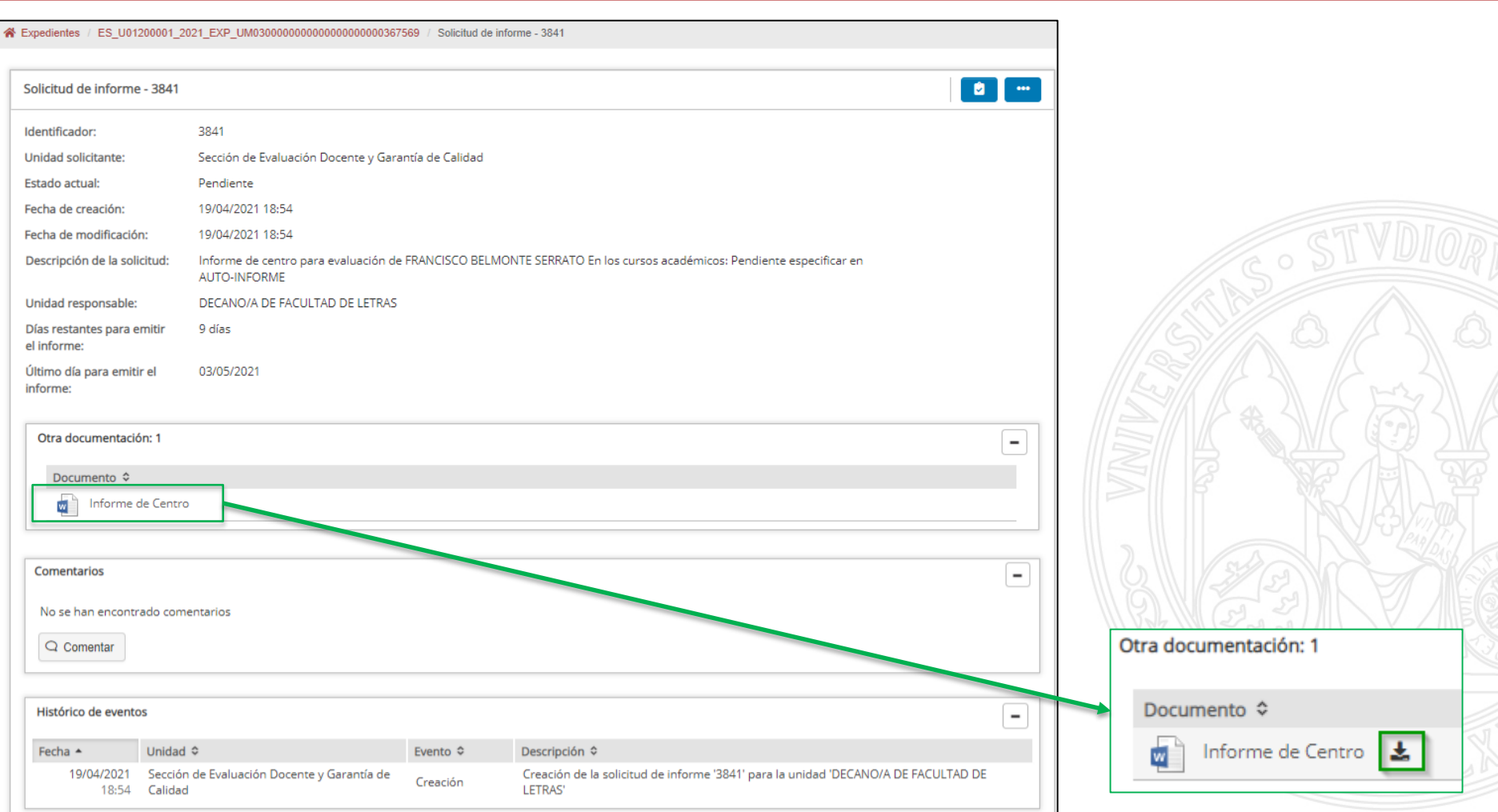

electrónica

- Pasos para la tramitación de una solicitud de informe:
	- 1. Consulta de la solicitud de informe recibida (*Gestor de Expedientes*).
	- 2. Descarga de la plantilla en formato WORD del informe a cumplimentar (*Gestor de Expedientes*).
	- **3. Cumplimentación del informe (***Microsoft Word***).**
	- 4. Firma del informe cumplimentado (*Portafirmas* o *Gestor de Expedientes*).
	- 5. Resolución de la solicitud de informe (*Gestor de Expedientes*).

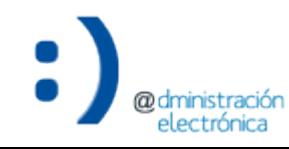

3. Cumplimentación del informe de evaluación (I)

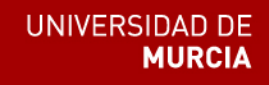

• Una vez descargado el documento en el equipo del usuario, debe ser cumplimentado de forma externa a la aplicación *Gestor de Expedientes*, usando el correspondiente editor de documentos en formato WORD (*Microsoft Office*).

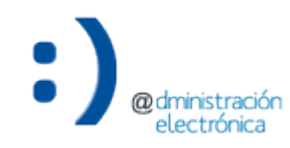

#### 3. Cumplimentación del informe de evaluación (y II)

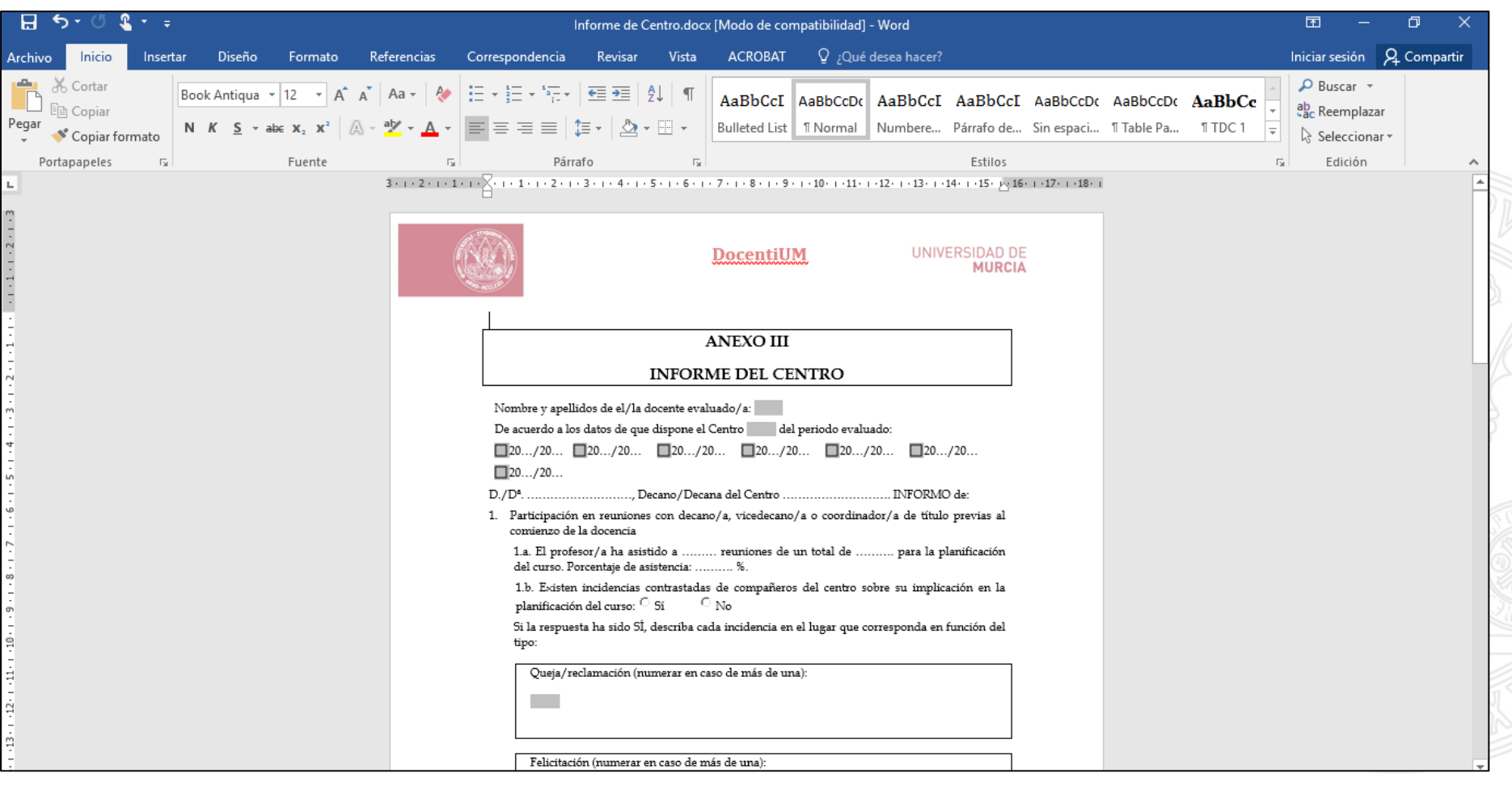

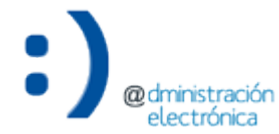

- Pasos para la tramitación de una solicitud de informe:
	- 1. Consulta de la solicitud de informe recibida (*Gestor de Expedientes*).
	- 2. Descarga de la plantilla en formato WORD del informe a cumplimentar (*Gestor de Expedientes*).
	- 3. Cumplimentación del informe (*Microsoft Word*).
	- **4. Firma del informe cumplimentado (***Portafirmas* **o**  *Gestor de Expedientes***).**
	- 5. Resolución de la solicitud de informe (*Gestor de Expedientes*).

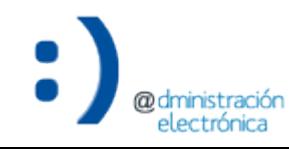

4. Firma del informe cumplimentado (I)

- Existen dos posibles escenarios:
	- 1. La persona que descarga, cumplimenta, firma e incorpora el informe al *Gestor de Expedientes* es la misma.
		- Puede firmar el informe en el propio *Gestor de Expedientes*, sin utilizar *Portafirmas*.
	- 2. La persona que firma el informe es distinta de la que realiza el resto de acciones.
		- La firma puede realizarse a través de *Portafirmas*.
		- Además, se pueden firmar varios informes de una tacada.

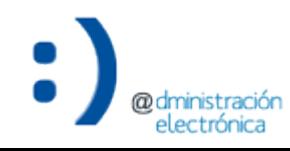

4. Firma del informe cumplimentado (II)

- Escenario 1: Firma en el *Gestor de Expedientes*.
	- Para firmar el informe cumplimentado, realizaremos los siguientes pasos:
		- 1. Acceder al detalle del expediente asociado a la solicitud de informe.
		- 2. Incorporar el informe en la carpeta "Documentación interna"/"Mi espacio de trabajo".
		- 3. Seleccionar la opción del documento "Firmar documento".

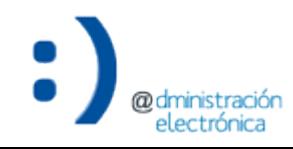

**UNIVERSIDAD DE** 

4. Firma del informe cumplimentado (III)

1. Acceder al detalle del expediente asociado a la solicitud de informe

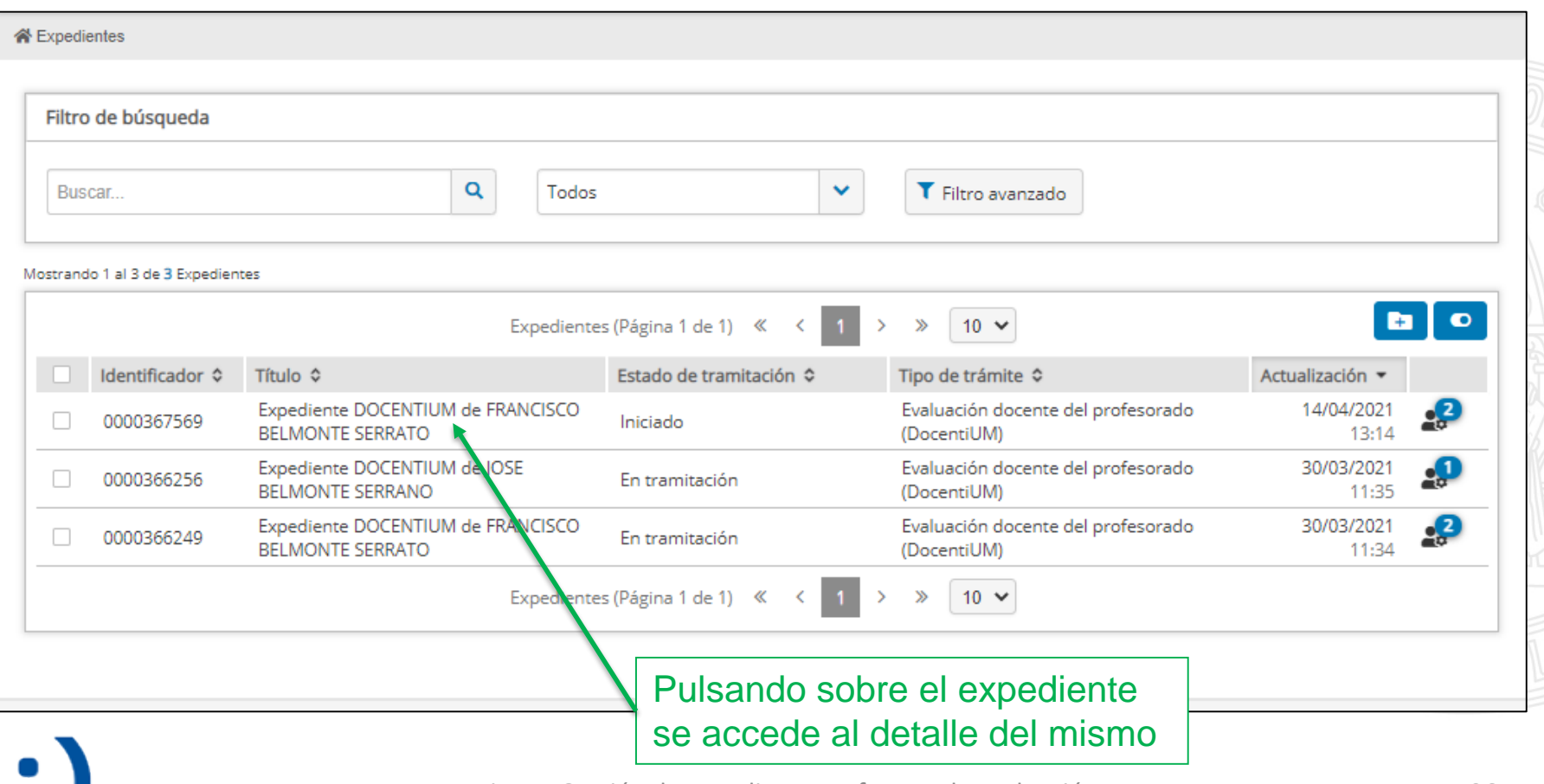
nstracion electrónica

## 4. Firma del informe cumplimentado (IV)

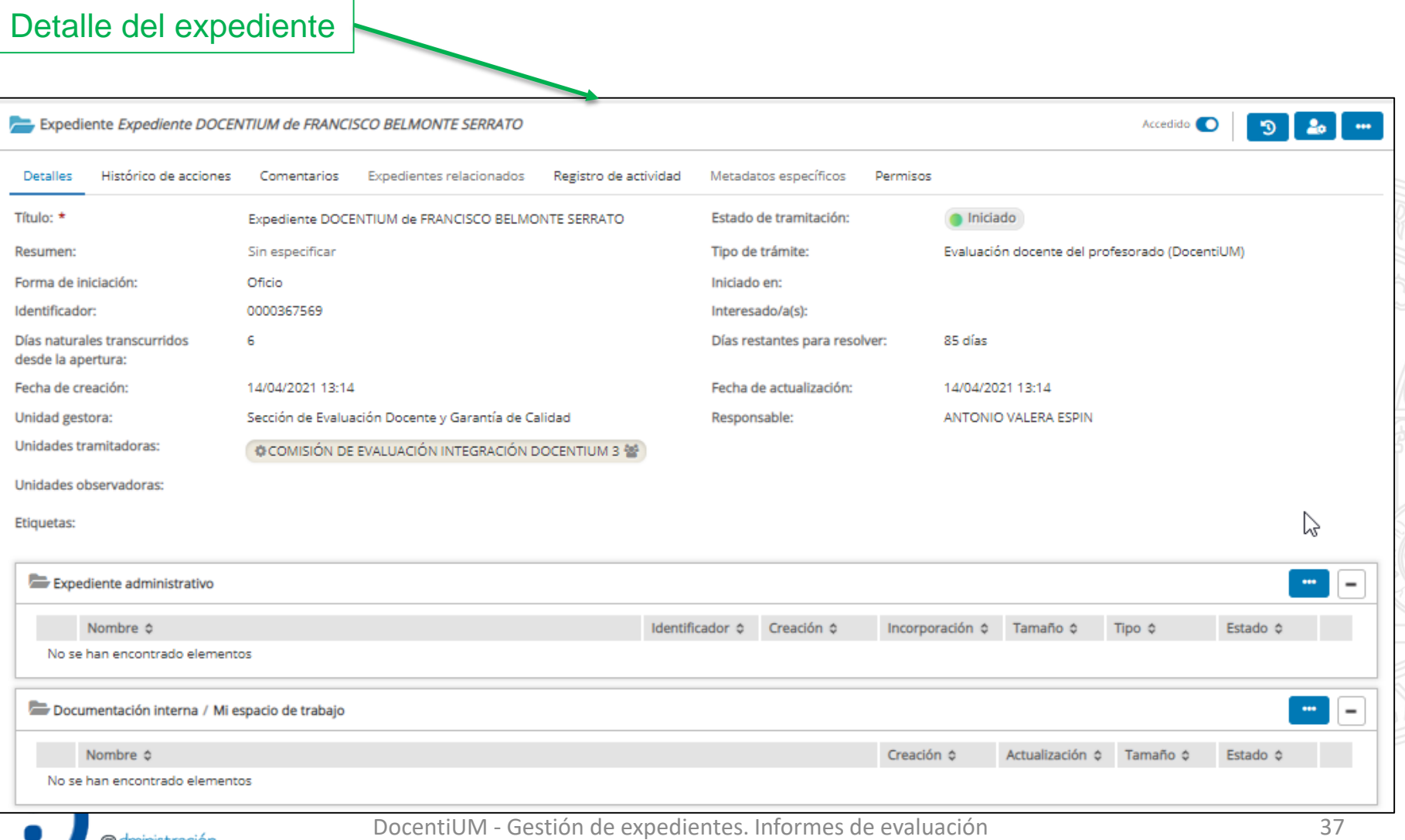

electrónica

#### 4. Firma del informe cumplimentado (V)

#### 2. Incorporar el informe en la carpeta "Documentación interna"/"Mi espacio de trabajo"

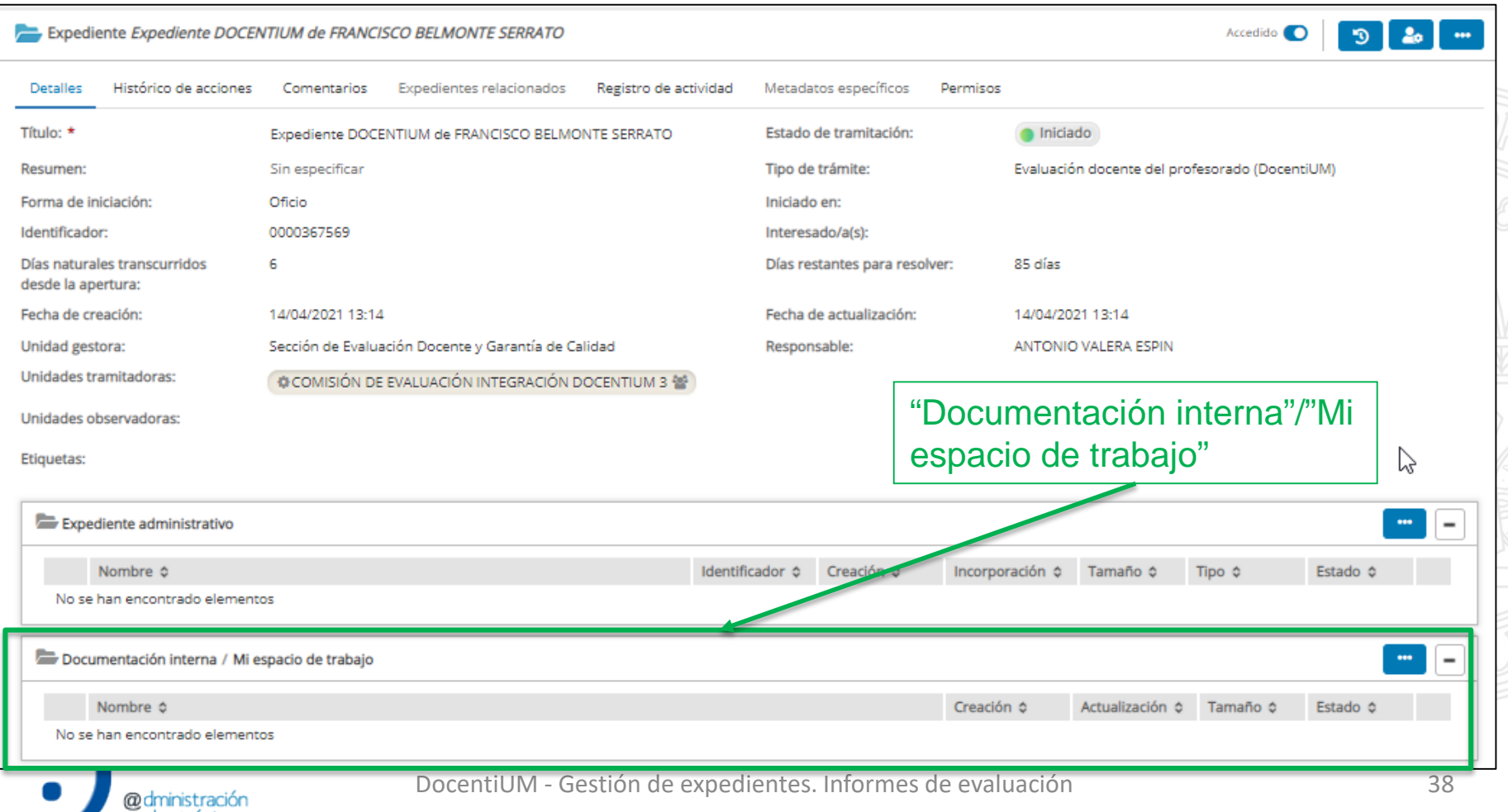

4. Firma del informe cumplimentado (VI)

a) Arrastrando el documento directamente

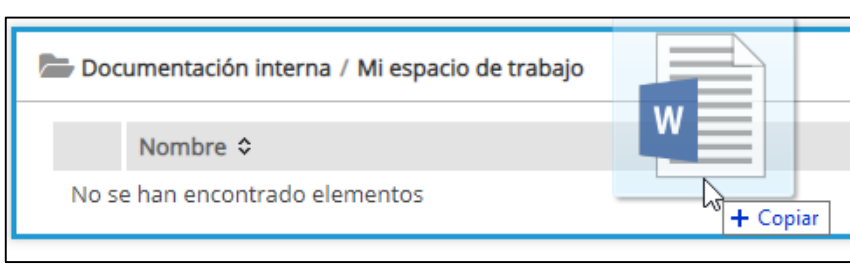

#### b) Desde las opciones de la carpeta

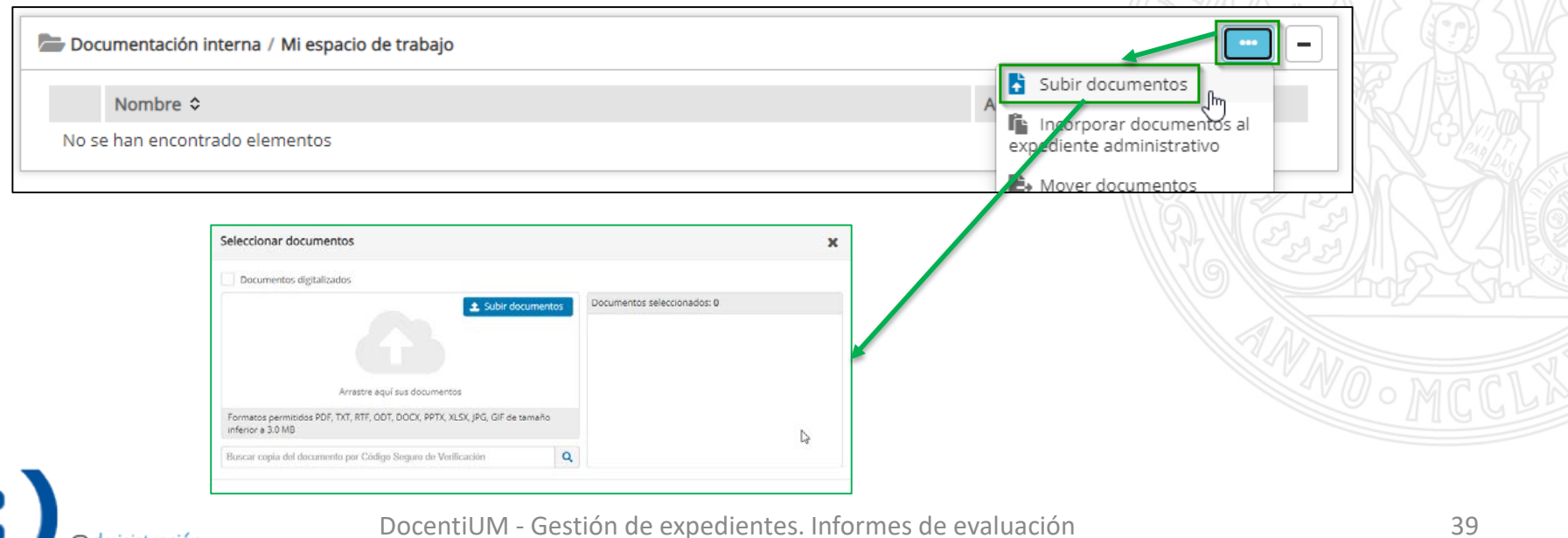

4. Firma del informe cumplimentado (VII)

3. Seleccionar la opción del documento "Firmar documento"

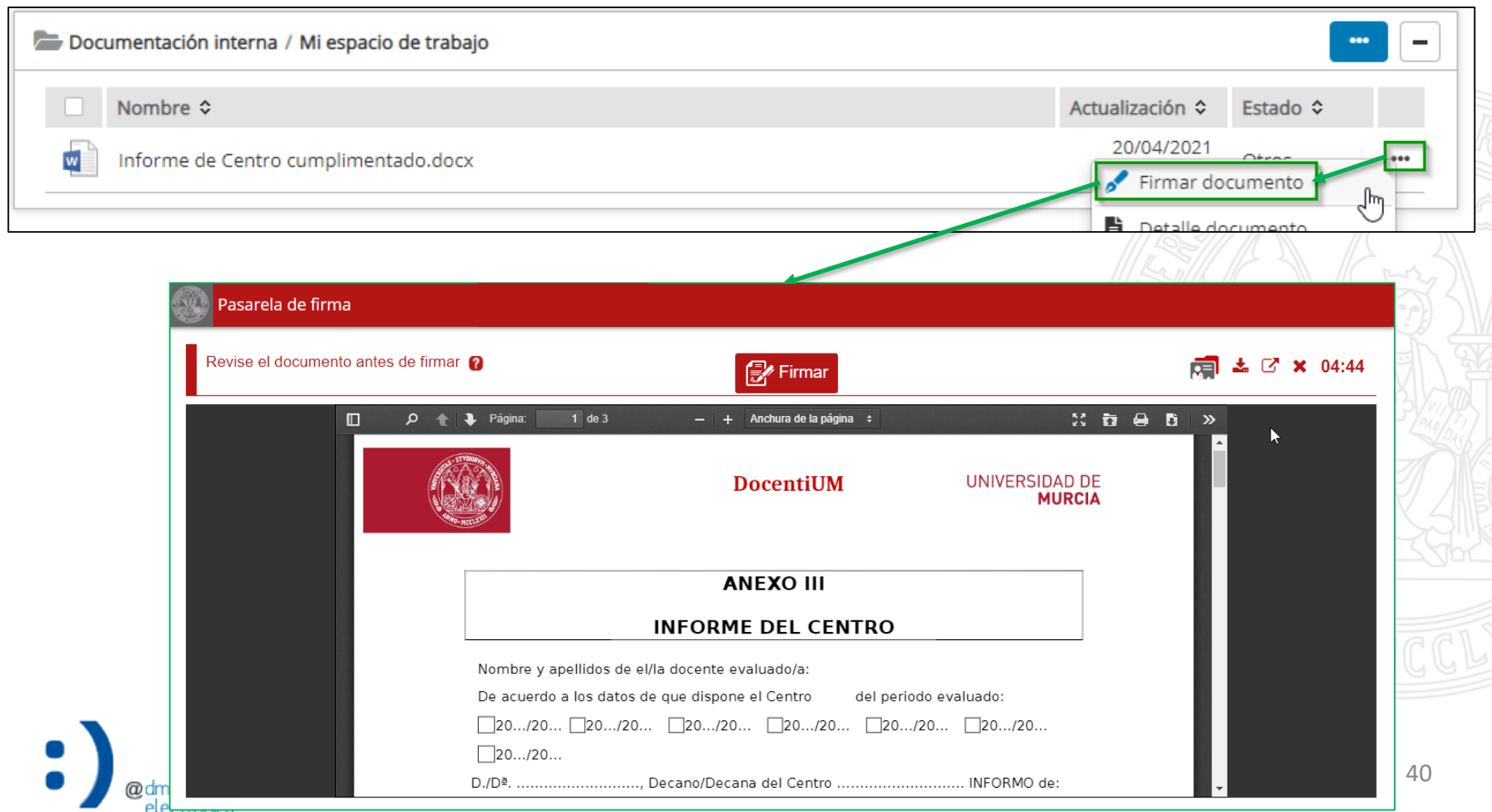

4. Firma del informe cumplimentado (VIII)

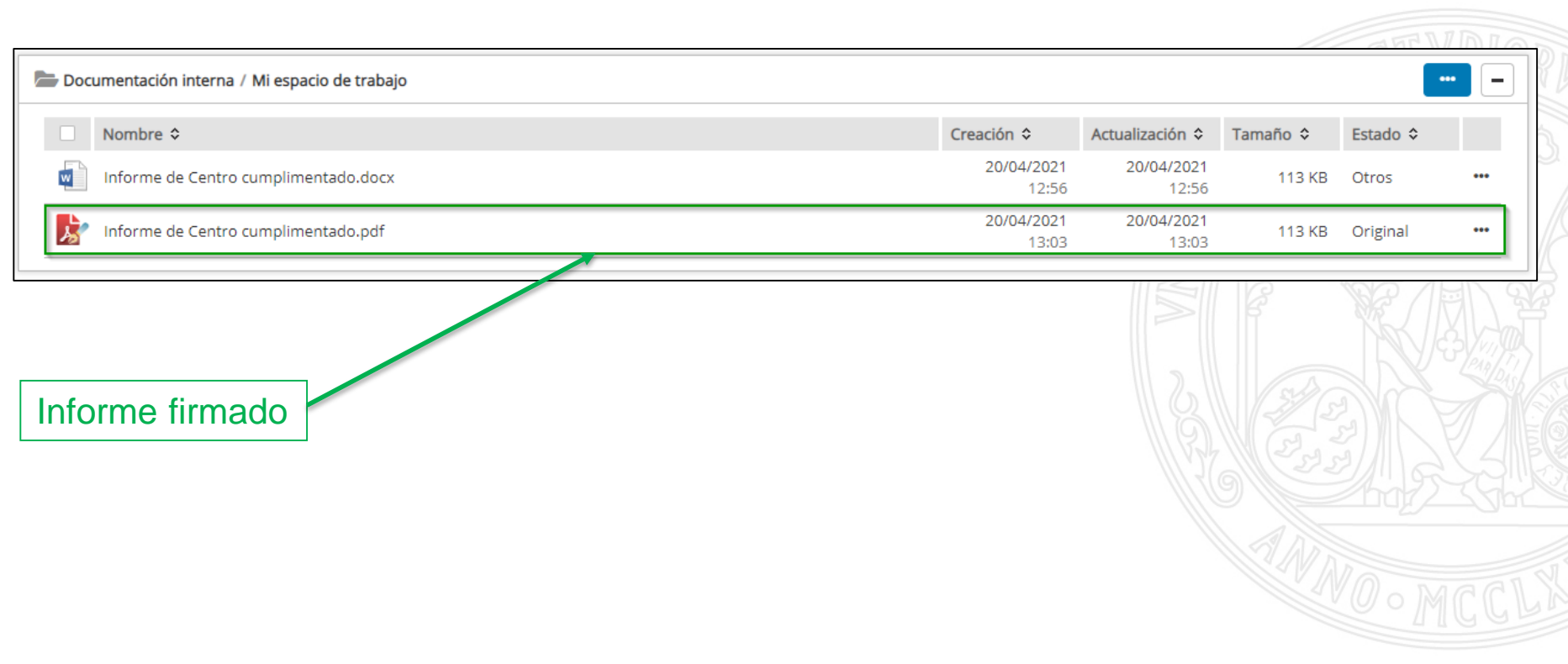

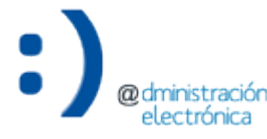

4. Firma del informe cumplimentado (IX)

- Escenario 2: Firma en *Portafirmas*.
	- Dos opciones para generar la solicitud de firma:
		- a) Desde *Portafirmas*.
		- b) Desde el *Gestor de Expedientes*.

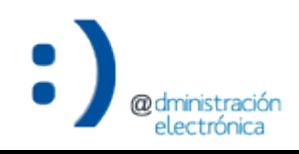

4. Firma del informe cumplimentado (X)

# • Escenario 2: Firma en *Portafirmas*. Opción a)

- La persona en quien se delegue la cumplimentación del informe, una vez realizada, lo pondrá a la firma del responsable en *Portafirmas*.
	- 1. Persona delegada genera la solicitud de firma de informe/s en *Portafirmas* para firma por parte del responsable.
	- 2. Responsable firma en *Portafirmas* la solicitud generada.
	- 3. Persona delegada descarga informe/s firmado/s de *Portafirmas*.
	- 4. Persona delegada incorporar informe firmado en la carpeta "Documentación interna"/"Mi espacio de trabajo" del correspondiente expediente en el *Gestor de Expedientes*.

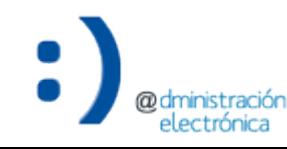

#### 4. Firma del informe cumplimentado (XI)

#### 4. Incorporar informe firmado en *Portafirmas* a la carpeta "Documentación interna"/"Mi espacio de trabajo" del expediente

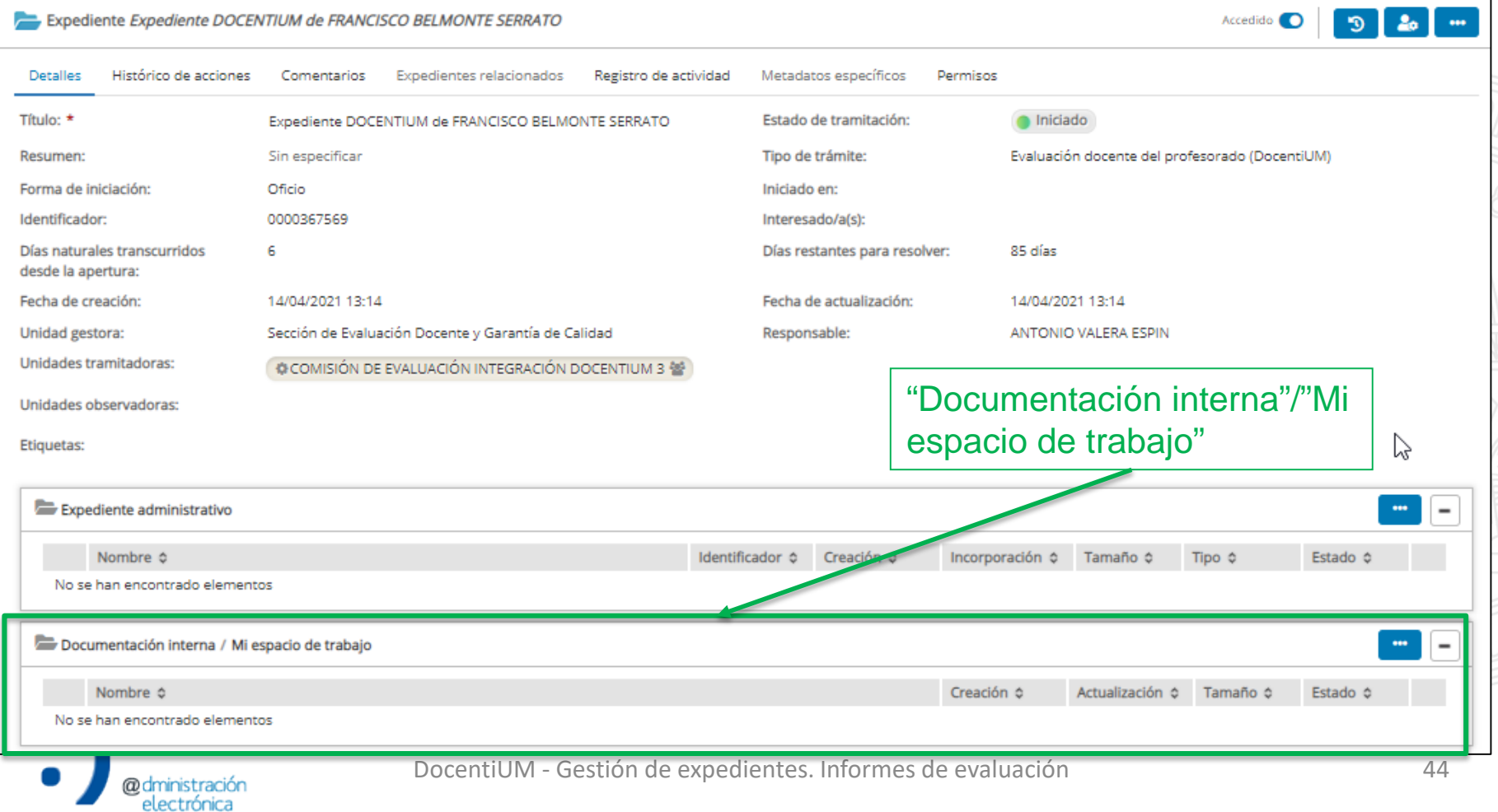

4. Firma del informe cumplimentado (XII)

#### a) Arrastrando el documento directamente

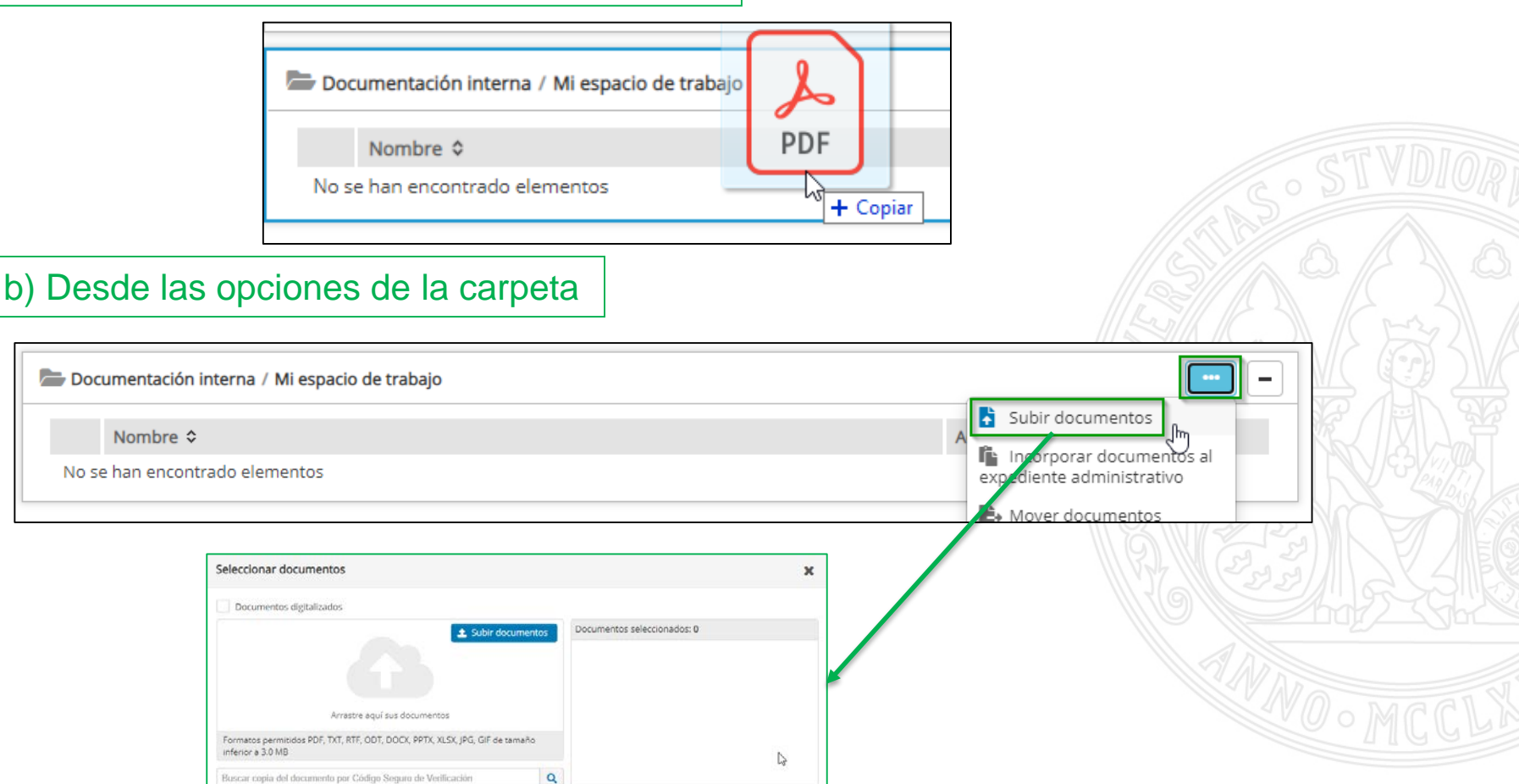

DocentiUM - Gestión de expedientes. Informes de evaluación 45

4. Firma del informe cumplimentado (XIII)

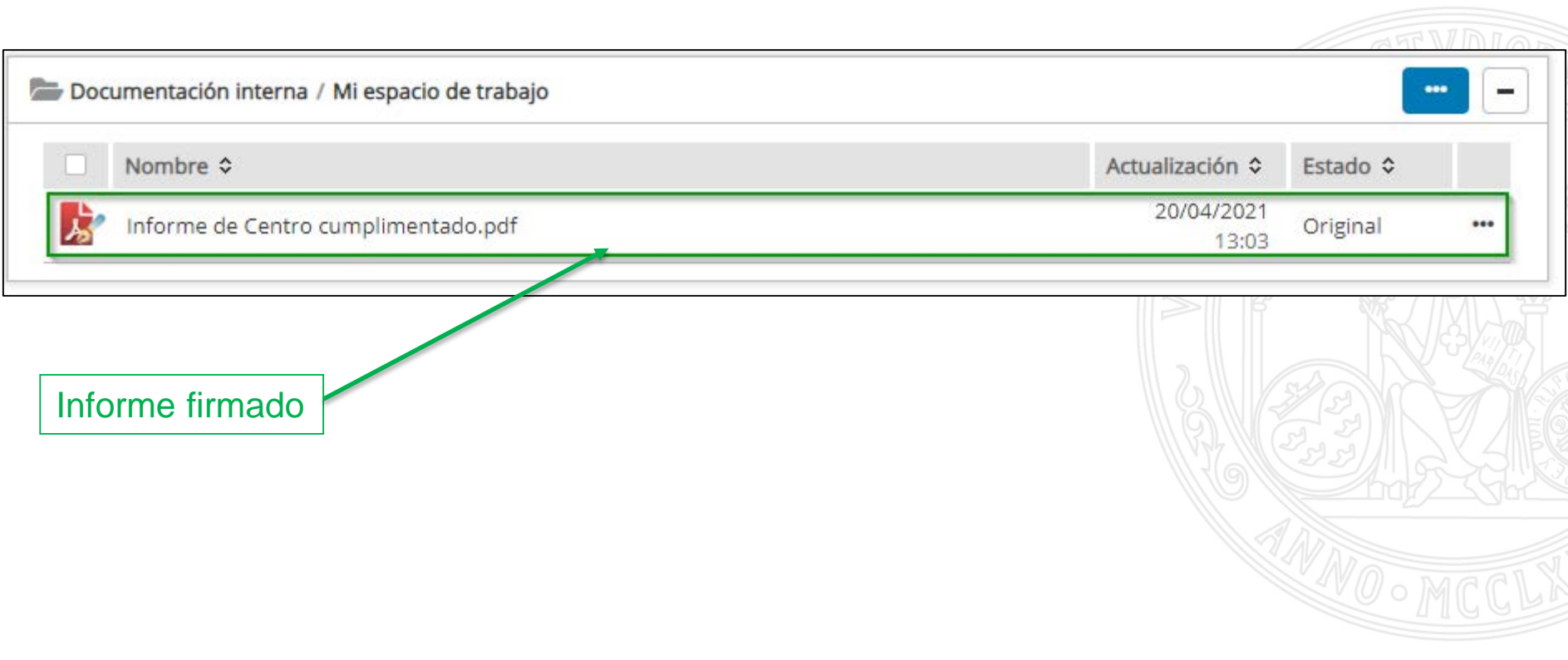

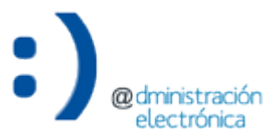

DocentiUM - Gestión de expedientes. Informes de evaluación 46

4. Firma del informe cumplimentado (XIV)

- Escenario 2: Firma en *Portafirmas*. Opción b)
	- La persona en quien se delegue la cumplimentación del informe, una vez realizada, lo pondrá a la firma del responsable en *Portafirmas*.
		- 1. Persona delegada incorporar informe cumplimentado en la carpeta "Documentación interna"/"Mi espacio de trabajo" del correspondiente expediente en el *Gestor de Expedientes*.
		- 2. Persona delegada genera una solicitud de firma en *Portafirmas* a través del *Gestor de Expedientes*.
		- 3. Responsable firma en *Portafirmas* la solicitud generada.
		- 4. Persona delegada recibe aviso de informe firmado en el *Gestor de Expedientes*. Informe firmado incorporado en la carpeta "Documentación interna"/"Mi espacio de trabajo"

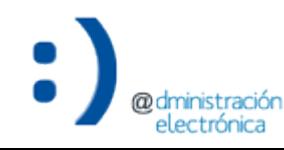

#### 4. Firma del informe cumplimentado (XV)

#### 1. Incorporar el informe cumplimentado en "Documentación interna"/"Mi espacio de trabajo"

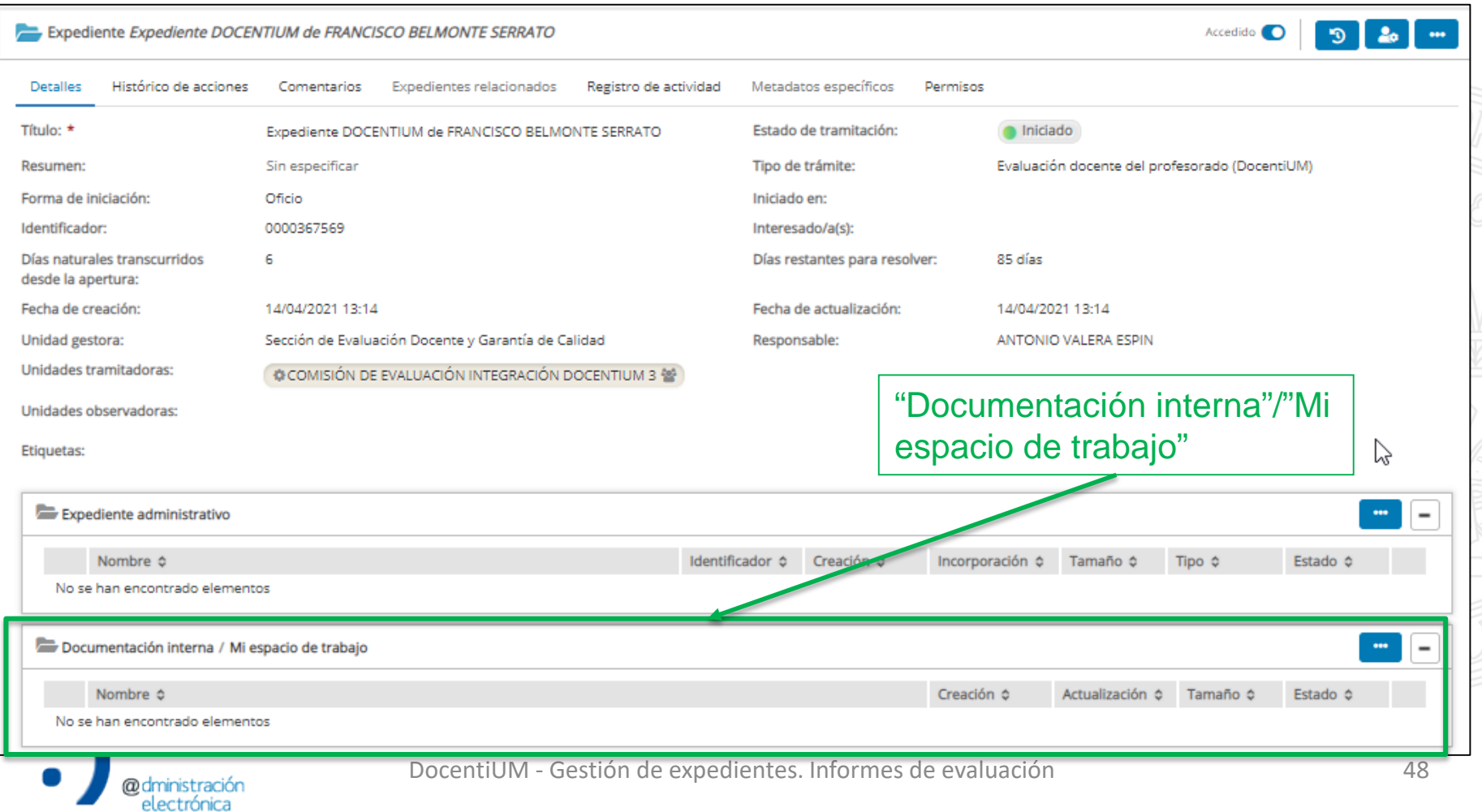

4. Firma del informe cumplimentado (XVI)

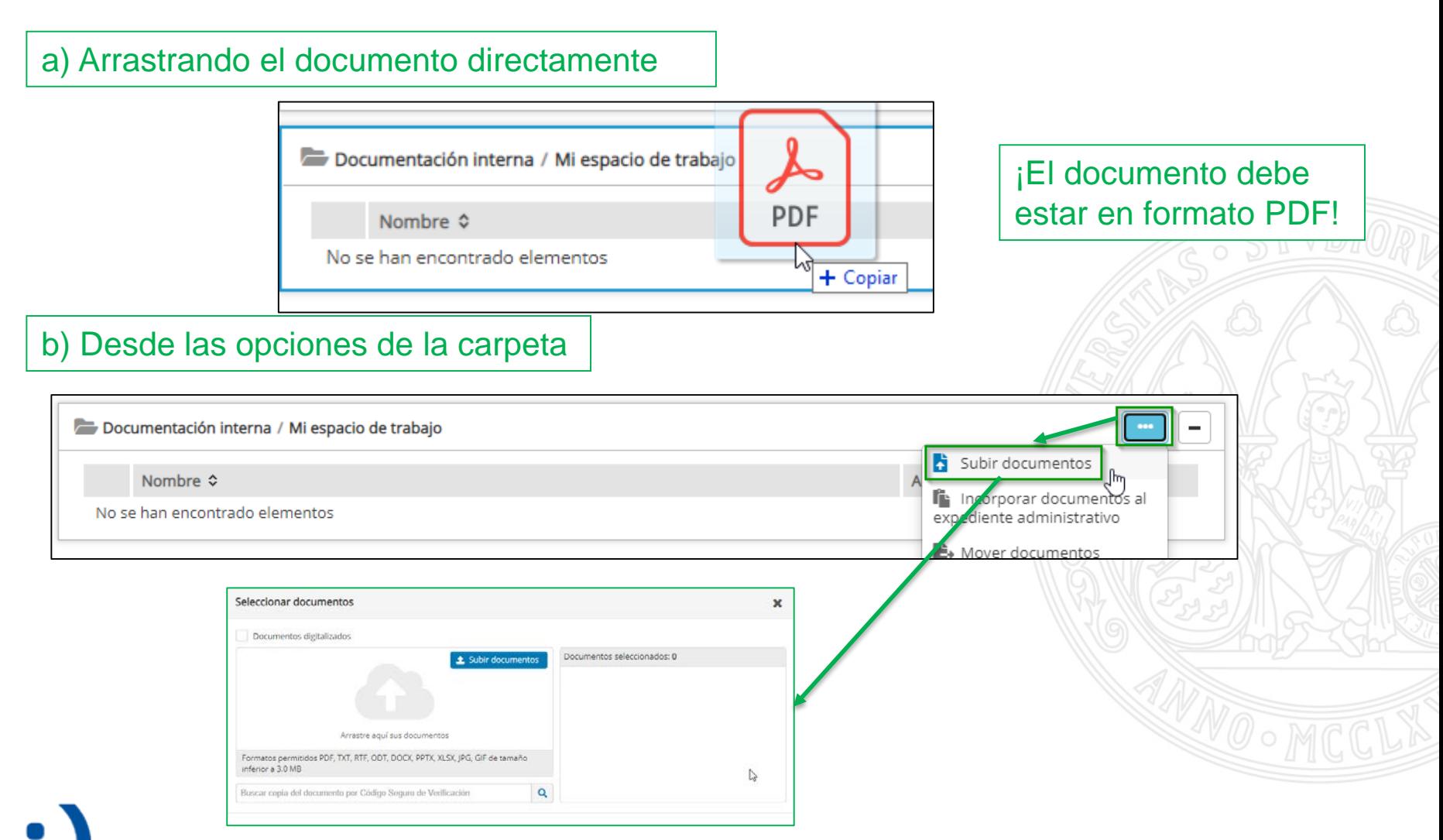

DocentiUM - Gestión de expedientes. Informes de evaluación 49

#### 4. Firma del informe cumplimentado (XVII)

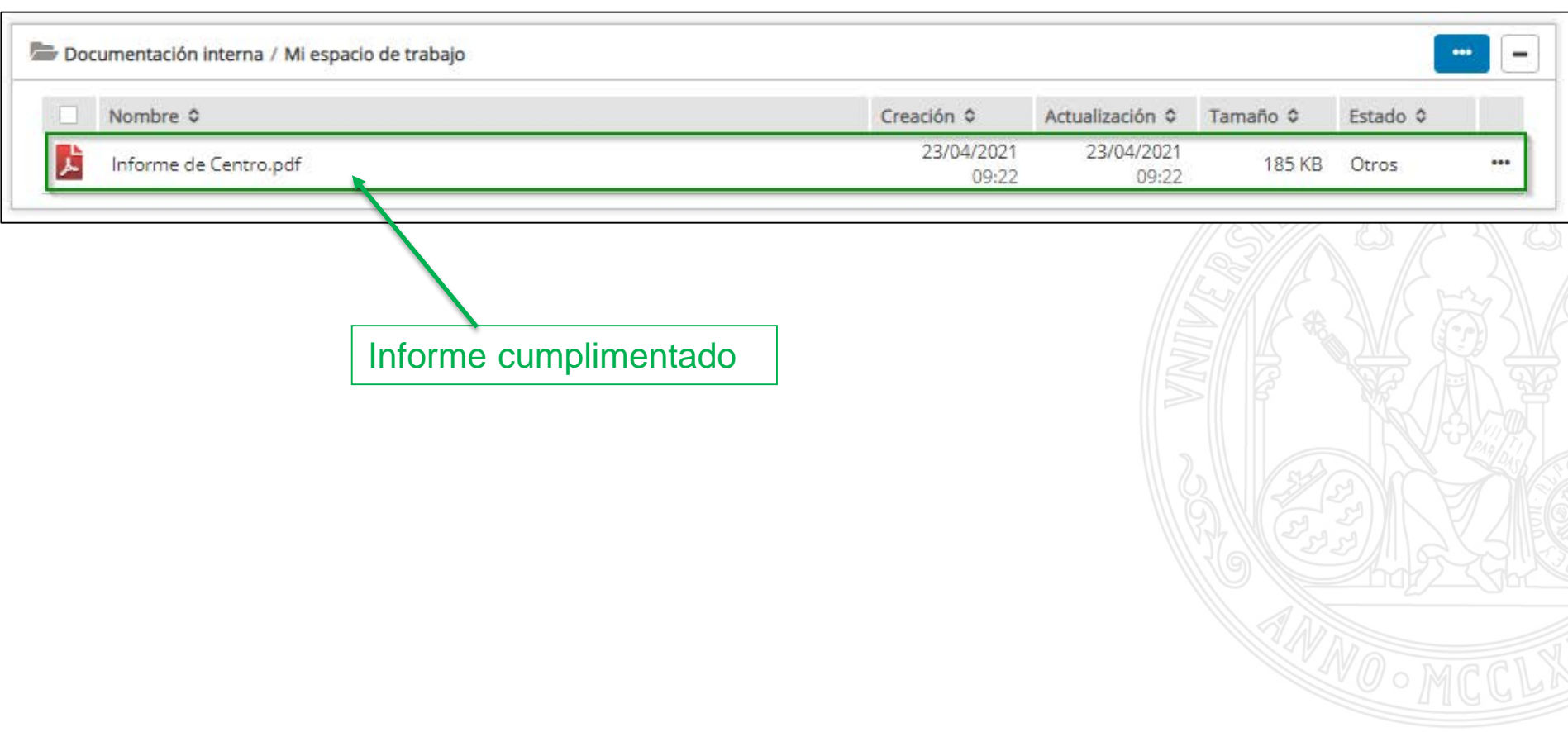

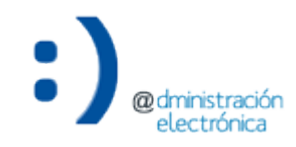

4. Firma del informe cumplimentado (XVIII)

2. Iniciar solicitud de firma en *Portafirmas*

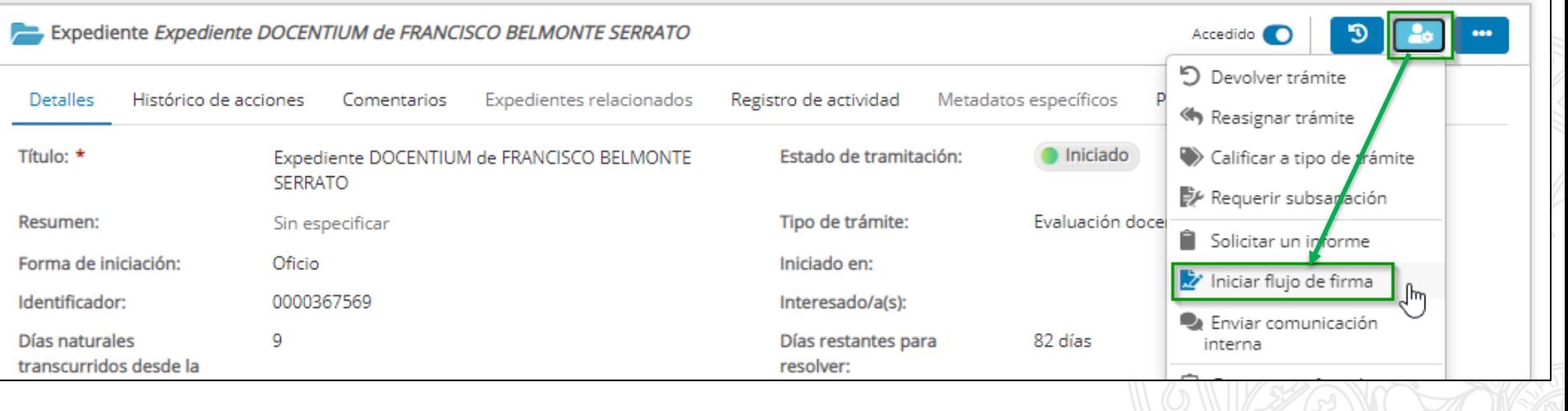

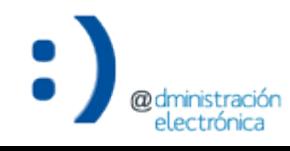

#### 4. Firma del informe cumplimentado (XIX)

#### **UNIVERSIDAD DE MURCIA**

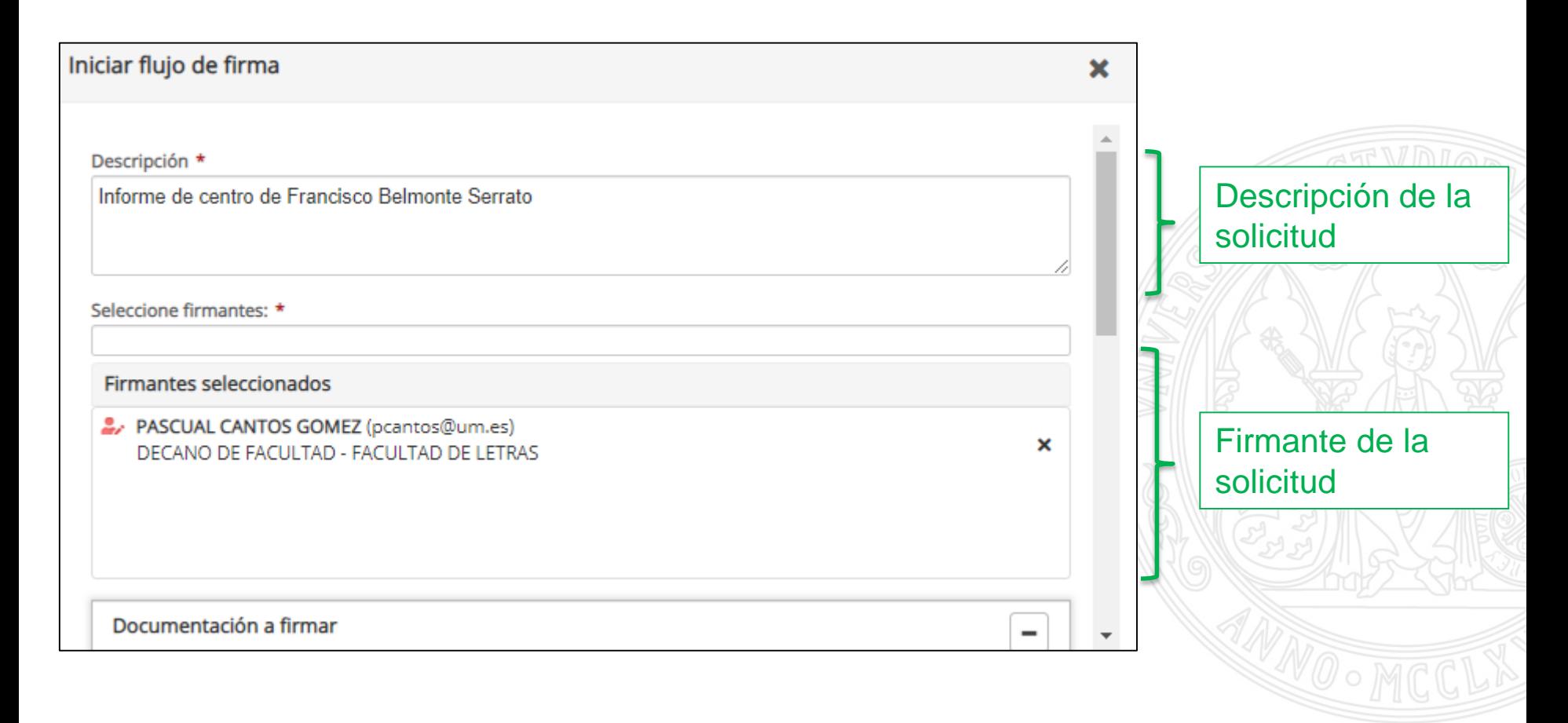

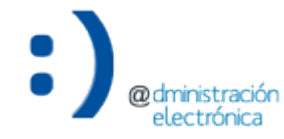

electrónica

#### 4. Firma del informe cumplimentado (XX)

#### **UNIVERSIDAD DE MURCIA**

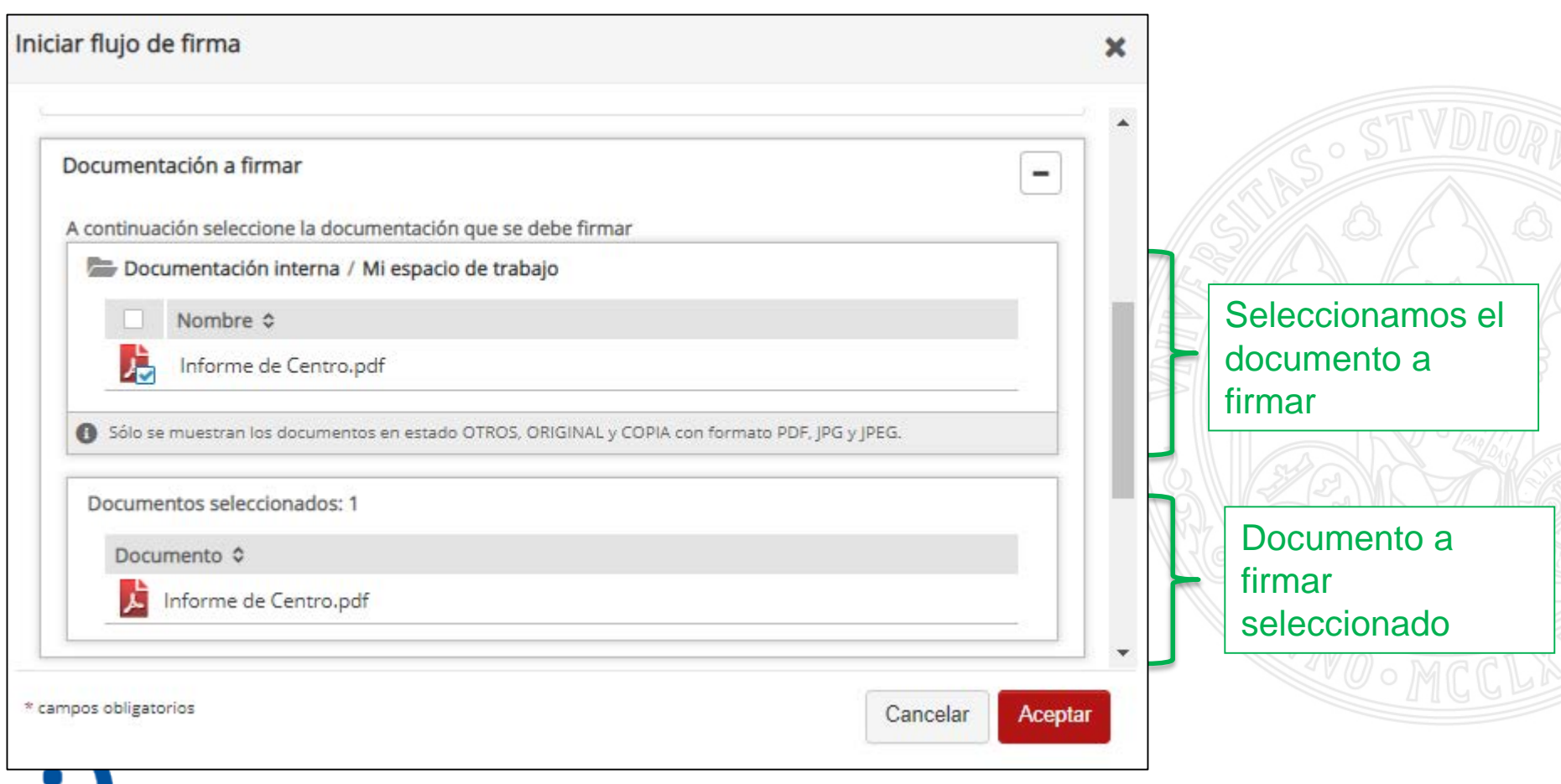

DocentiUM - Gestión de expedientes. Informes de evaluación 53

@odn

electrónica

## 4. Firma del informe cumplimentado (XXI)

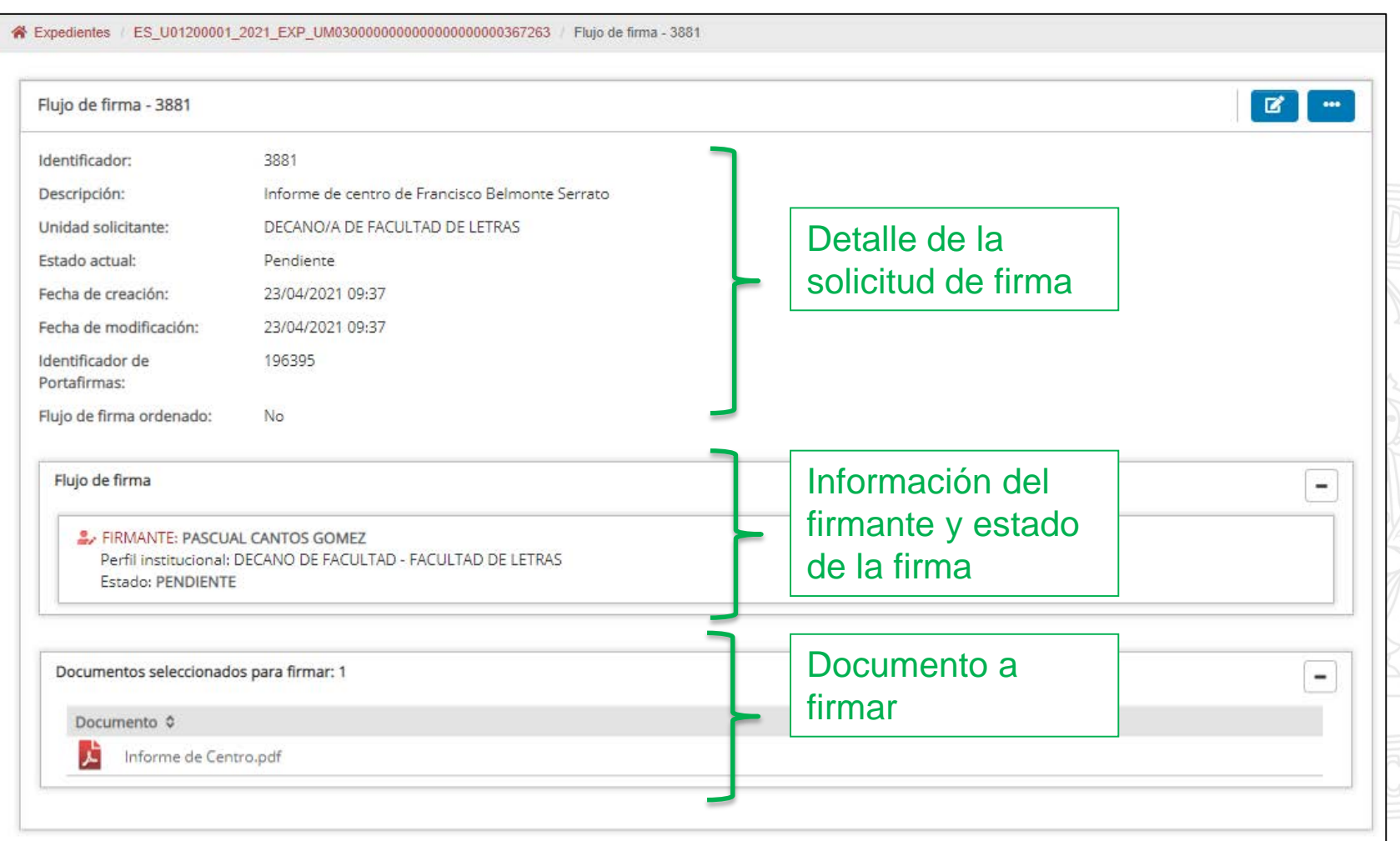

4. Firma del informe cumplimentado (XXII)

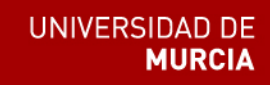

3. Firma de la solicitud en *Portafirmas*

- partafirma
- El responsable firma la solicitud de firma a través de la aplicación *Portafirmas*.

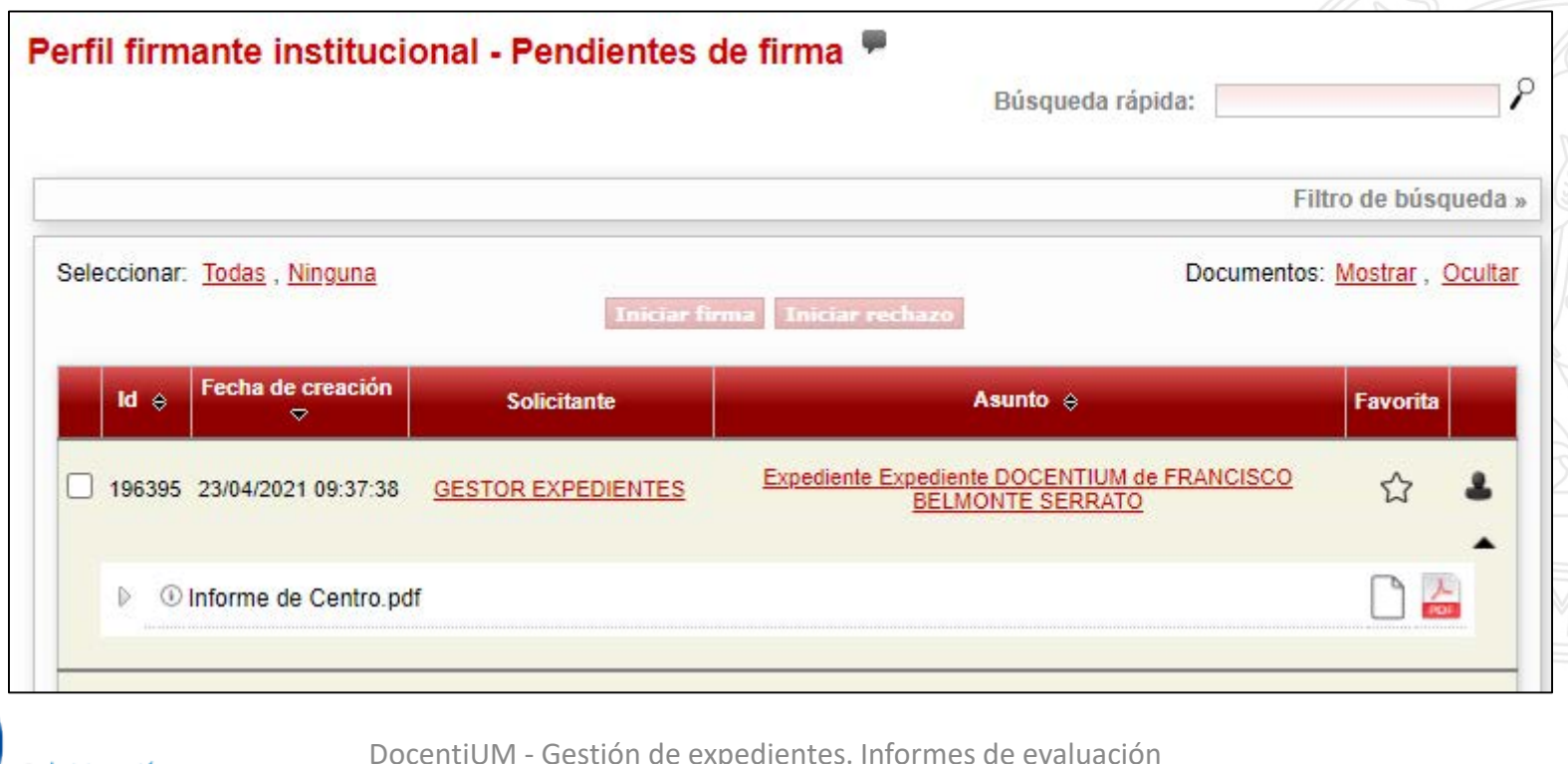

4. Firma del informe cumplimentado (y XXIII)

4. Recepción del informe firmado

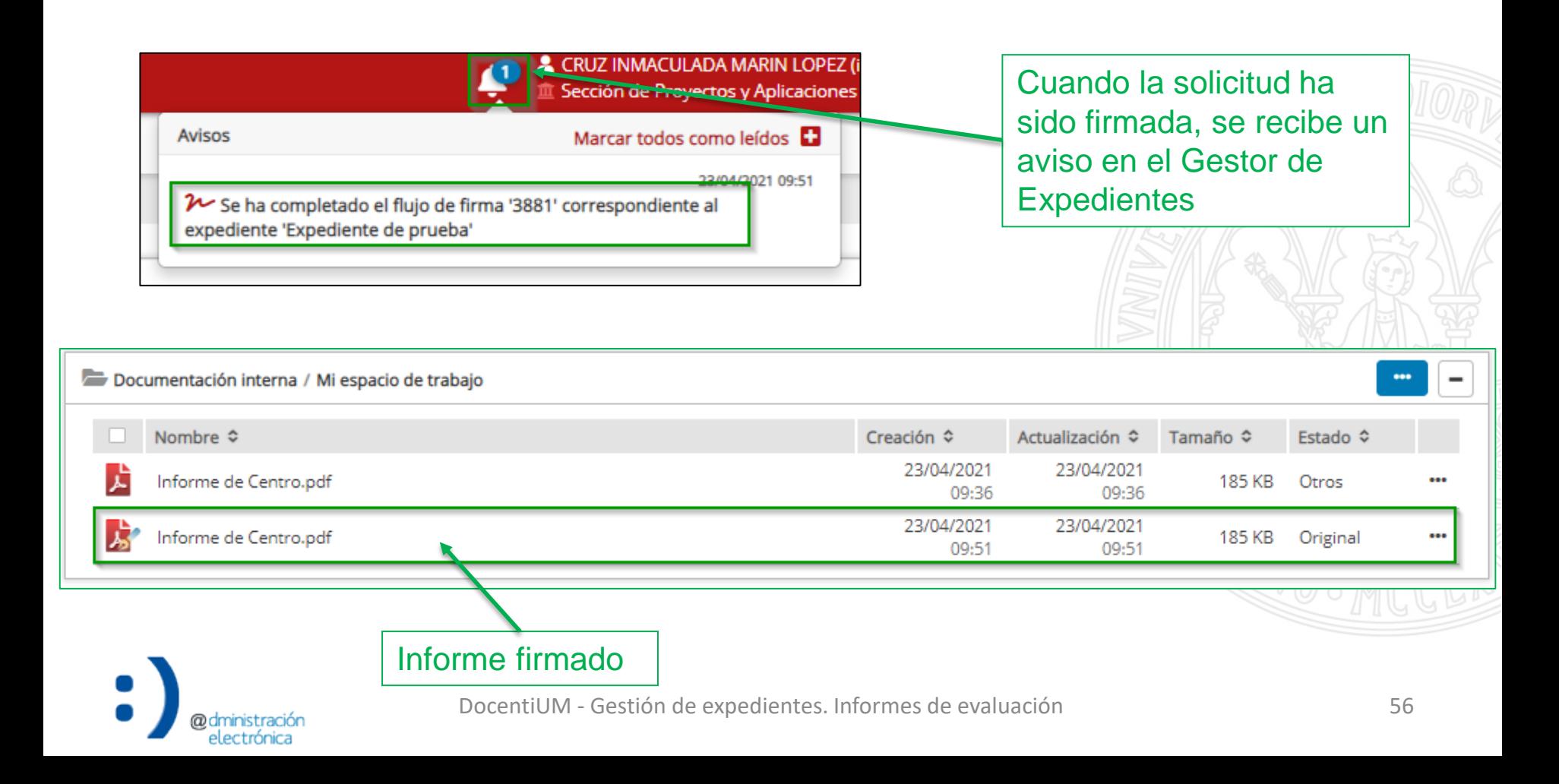

- Pasos para la tramitación de una solicitud de informe:
	- 1. Consulta de la solicitud de informe recibida (*Gestor de Expedientes*).
	- 2. Descarga de la plantilla en formato WORD del informe a cumplimentar (*Gestor de Expedientes*).
	- 3. Cumplimentación del informe (*Microsoft Word*).
	- 4. Firma del informe cumplimentado (*Portafirmas* o *Gestor de Expedientes*).
	- **5. Resolución de la solicitud de informe (***Gestor de Expedientes***).**

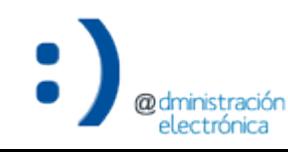

5. Resolución de la solicitud de informe (I)

- El informe, cumplimentado y firmado, debe incorporarse a la solicitud de informe recibida para el expediente de evaluación docente en cuestión.
	- A través de la opción del documento "Resolver informe".

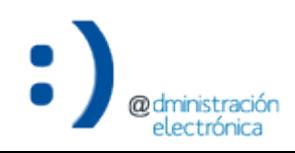

auectronica

# 5. Resolución de la solicitud de informe (II)

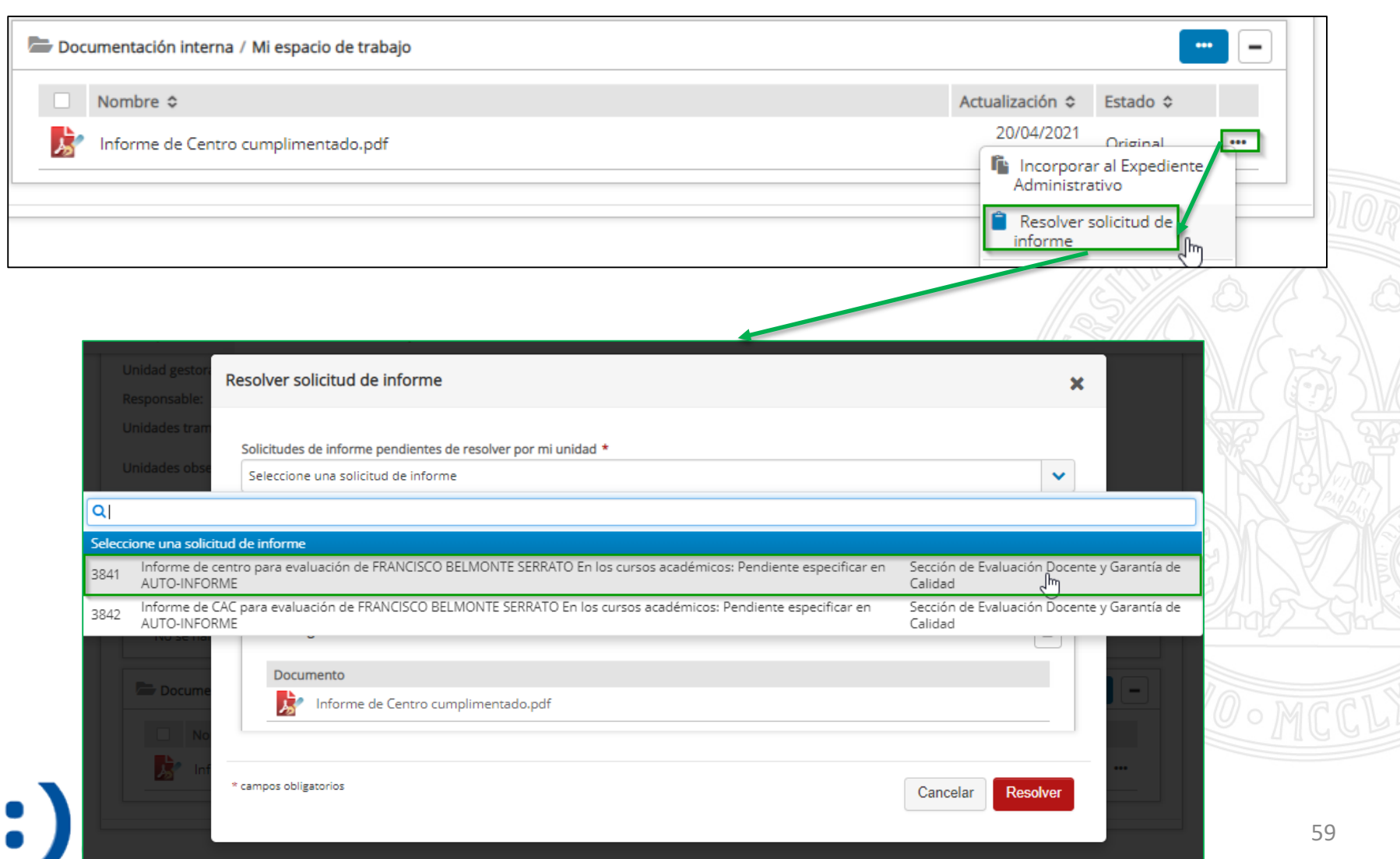

#### 5. Resolución de la solicitud de informe (III)

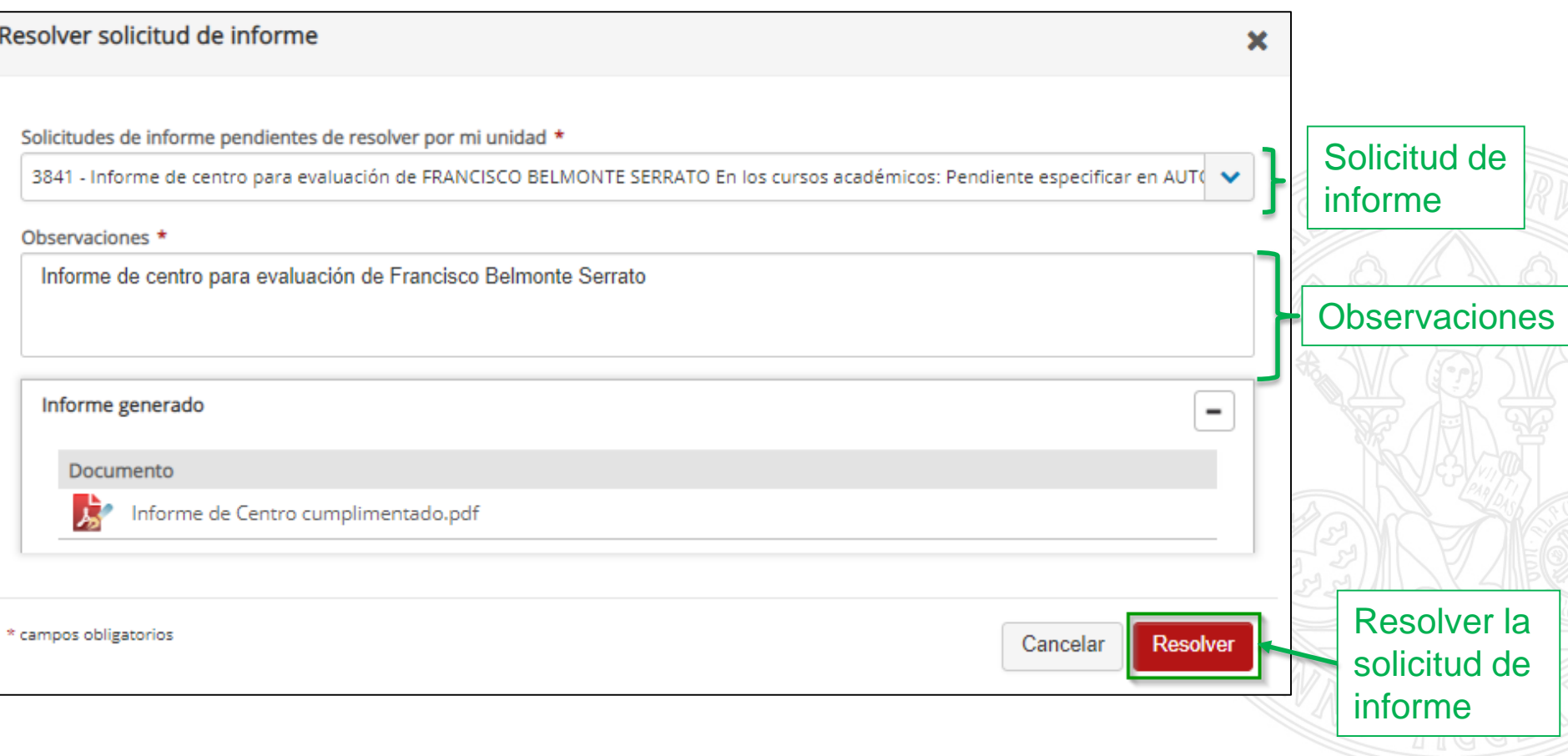

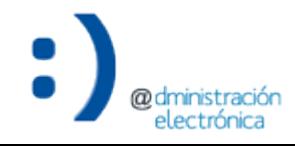

#### 5. Resolución de la solicitud de informe (y IV)

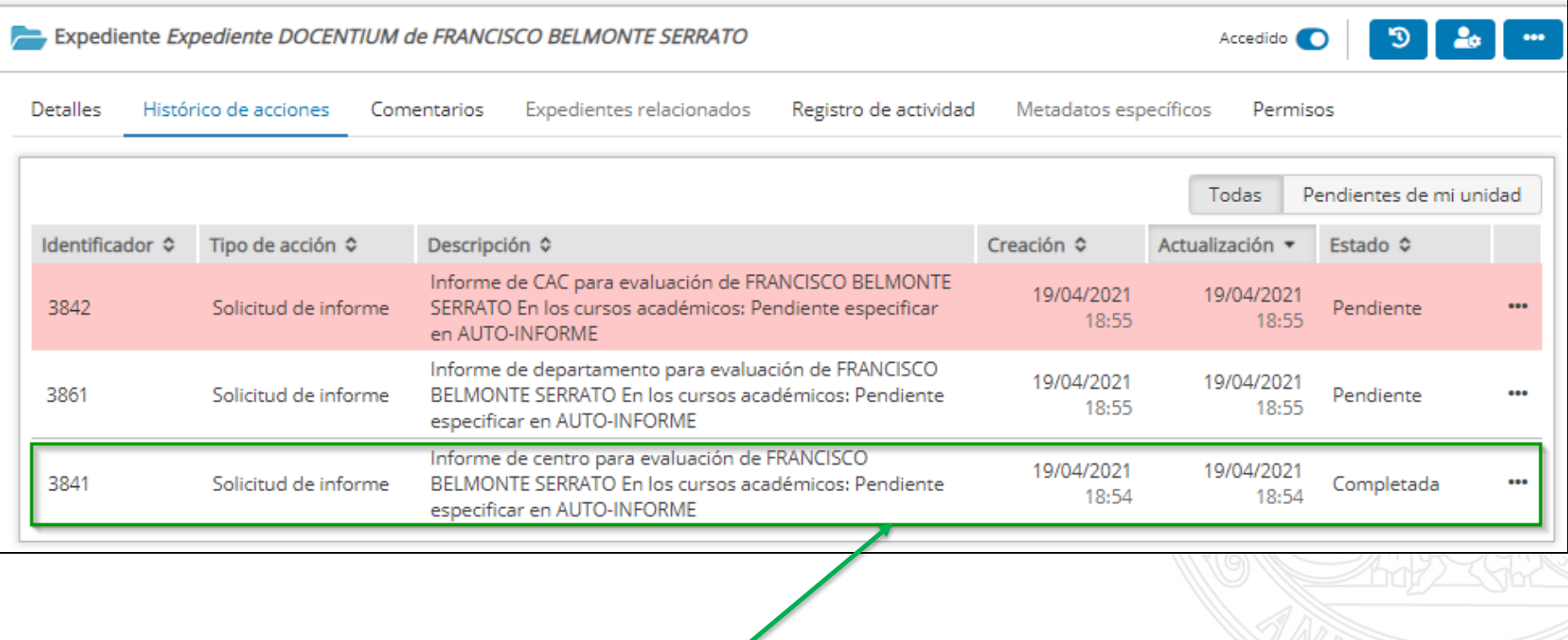

#### Solicitud de informe completada

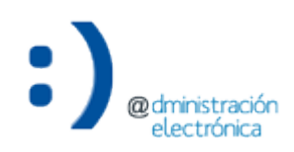

- El *Gestor de Expedientes* permite realizar determinadas acciones de varias formas:
	- Acceso al detalle de una solicitud de informe.
	- Resolver una solicitud de informe.
- Dependerá de cada usuario el uso de cada una de ellas.

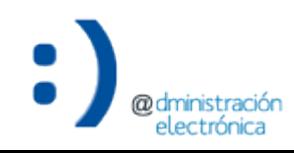

UNIVERSIDAD DE

- El acceso al detalle de una solicitud de informe se puede realizar a través de las siguientes opciones:
	- 1. Acciones pendientes de mi unidad sobre un expediente.
	- 2. Avisos.
	- 3. Histórico de acciones en el detalle de un expediente.

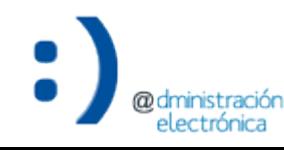

Acceso al detalle de una solicitud de informe (II)

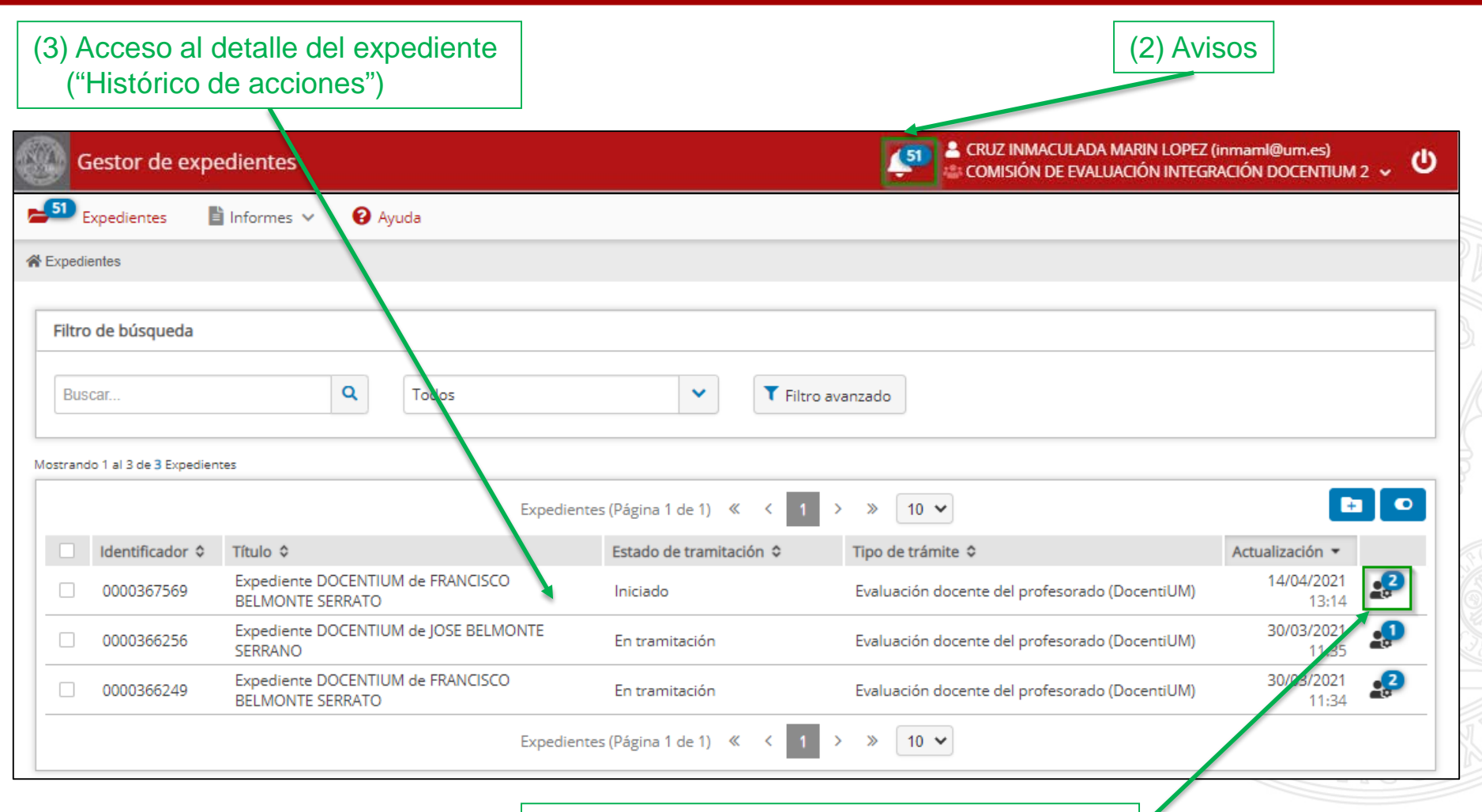

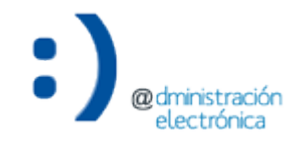

#### (1) Acciones pendientes sobre el expediente

DocentiUM - Gestión de expedientes. Informes de evaluación 64

Acceso al detalle de una solicitud de informe (III)

**UNIVERSIDAD DE MURCIA** 

- (2) Avisos:
	- El *Gestor de Expedientes* dispone de un sistema de avisos de eventos relevantes.

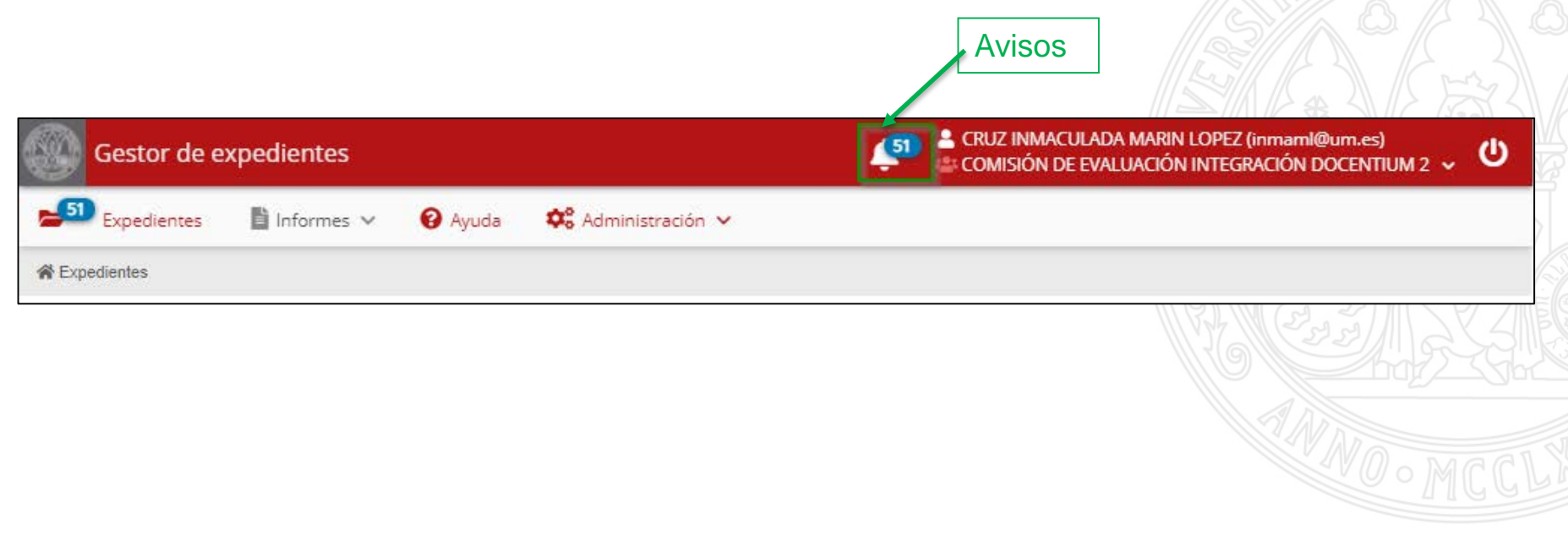

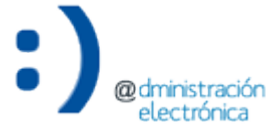

Acceso al detalle de una solicitud de informe (IV)

#### **UNIVERSIDAD DE MURCIA**

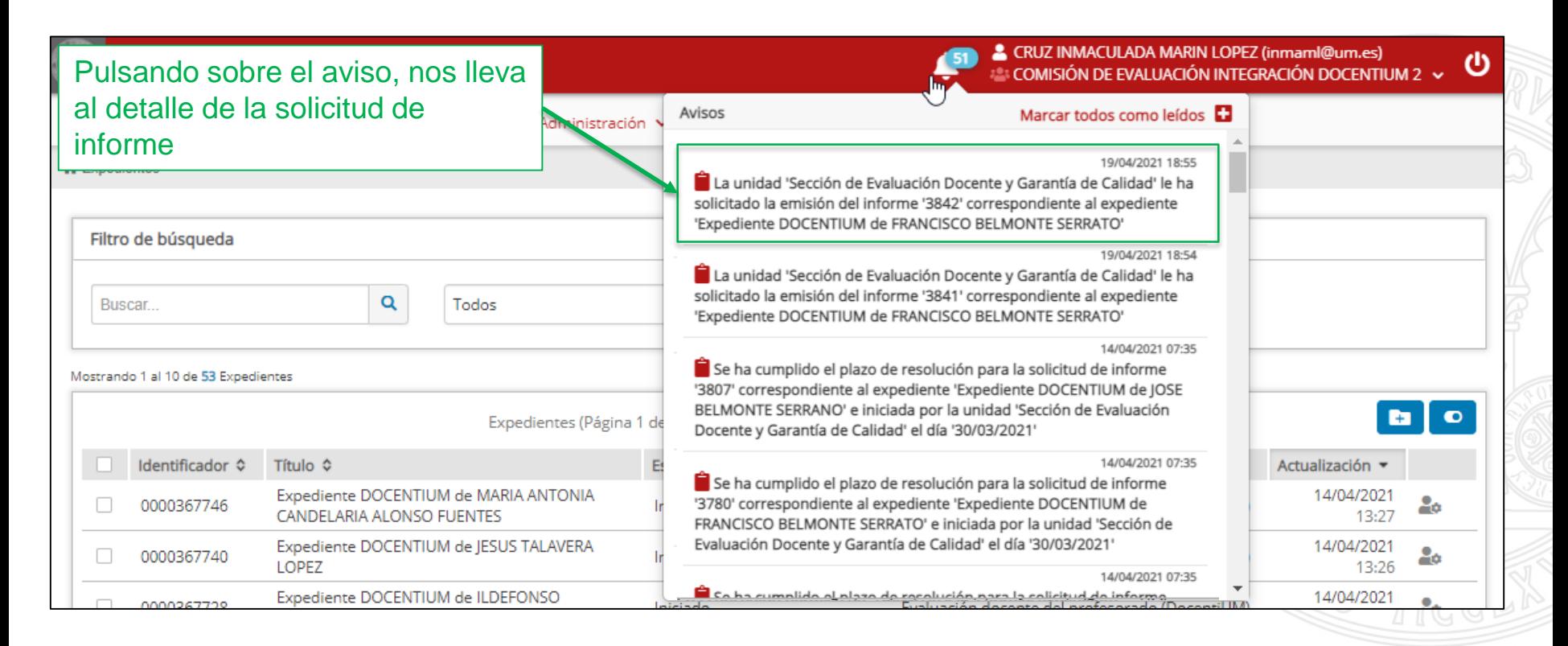

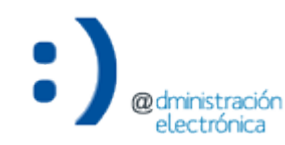

UNIVERSIDAD DE

- (3) Histórico de acciones en el detalle de un expediente:
	- A través del detalle de un expediente se tiene acceso a la pestaña de "Histórico de acciones" del mismo.
	- Incluye todas las acciones que se han solicitado para el expediente.
		- Únicamente podemos acceder al detalle de las acciones que están dirigidas a nuestra unidad.

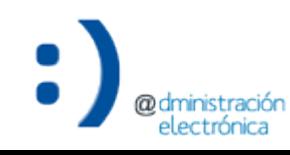

Acceso al detalle de una solicitud de informe (VI)

#### **UNIVERSIDAD DE MURCIA**

Acceso al detalle del expediente ("Histórico de acciones")

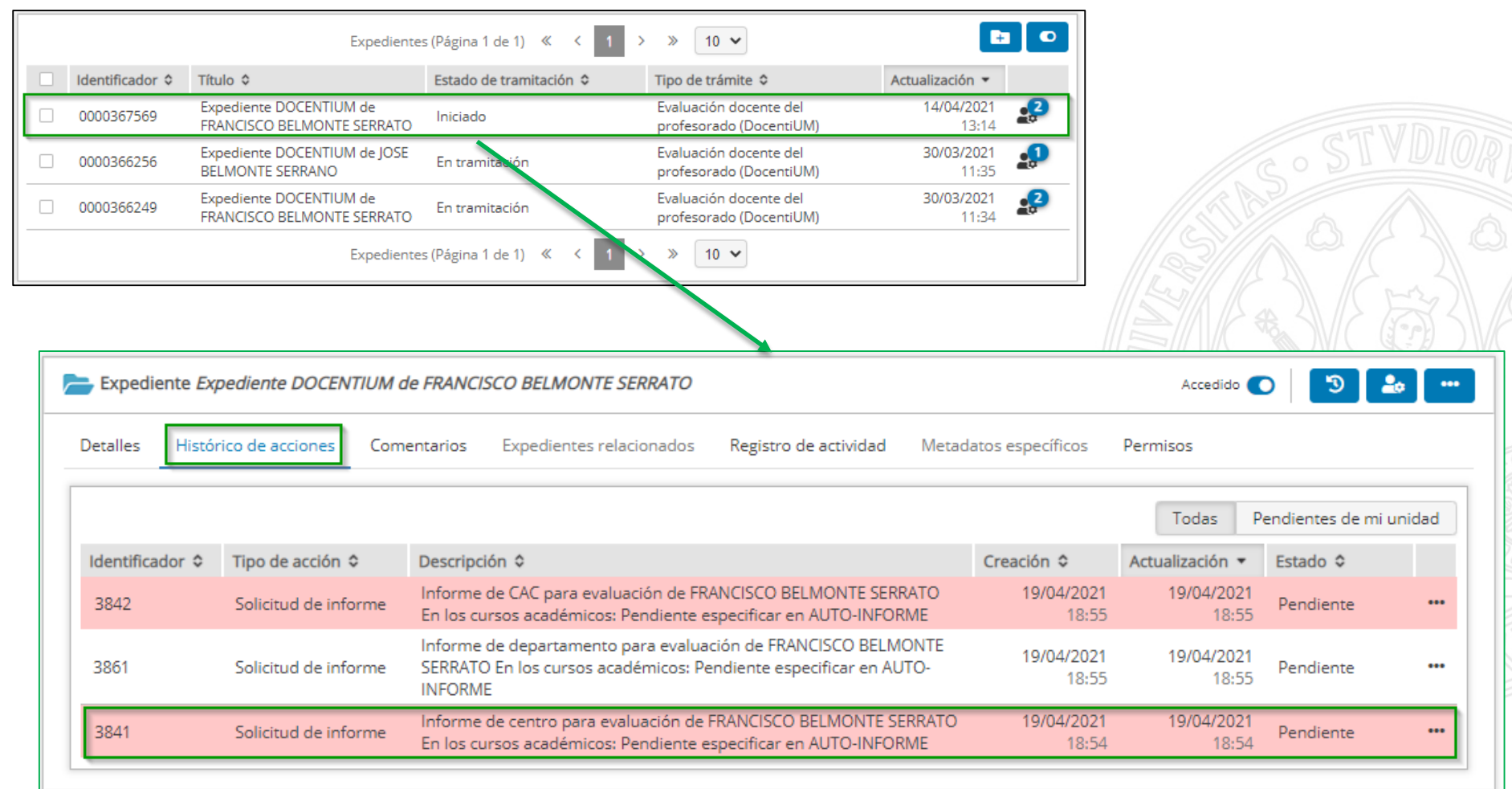

electrónica

Acceso al detalle de una solicitud de informe (y VII)

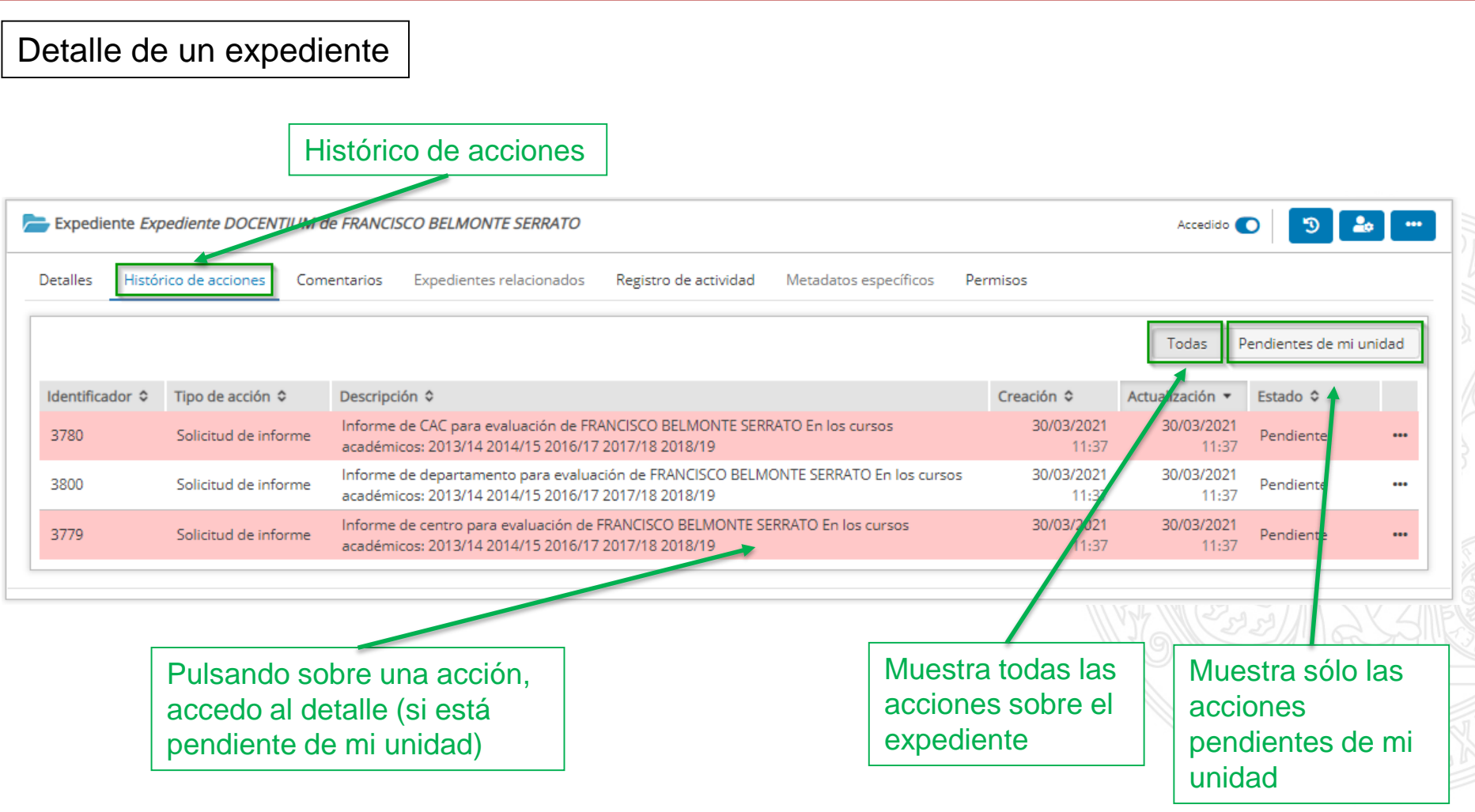

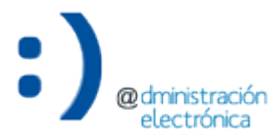

**UNIVERSIDAD DE** 

**MURCIA** 

- Es posible resolver una solicitud de informe a través de una de las siguientes opciones:
	- 1. Opción "Resolver informe" del informe en la carpeta "Documentación interna"/"Mi espacio de trabajo".
	- 2. Desde el histórico de acciones en el detalle del expediente.

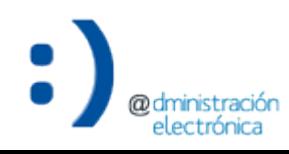

- (2) Histórico de acciones en el detalle del expediente.
	- A través del detalle de un expediente se tiene acceso a la pestaña de "Histórico de acciones" del mismo.
	- Se selecciona la solicitud de informe y se accede a su detalle.
	- Se pulsa la acción "Resolver" de la solicitud de informe.
	- Se selecciona el informe cumplimentado y firmado incluido en la carpeta "Documentación interna"/"Mi espacio de trabajo" del expediente.

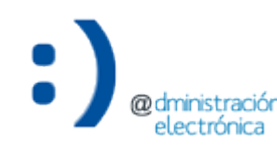

Resolver una solicitud de informe (III)

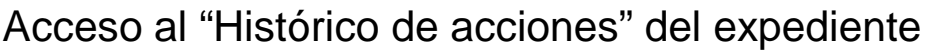

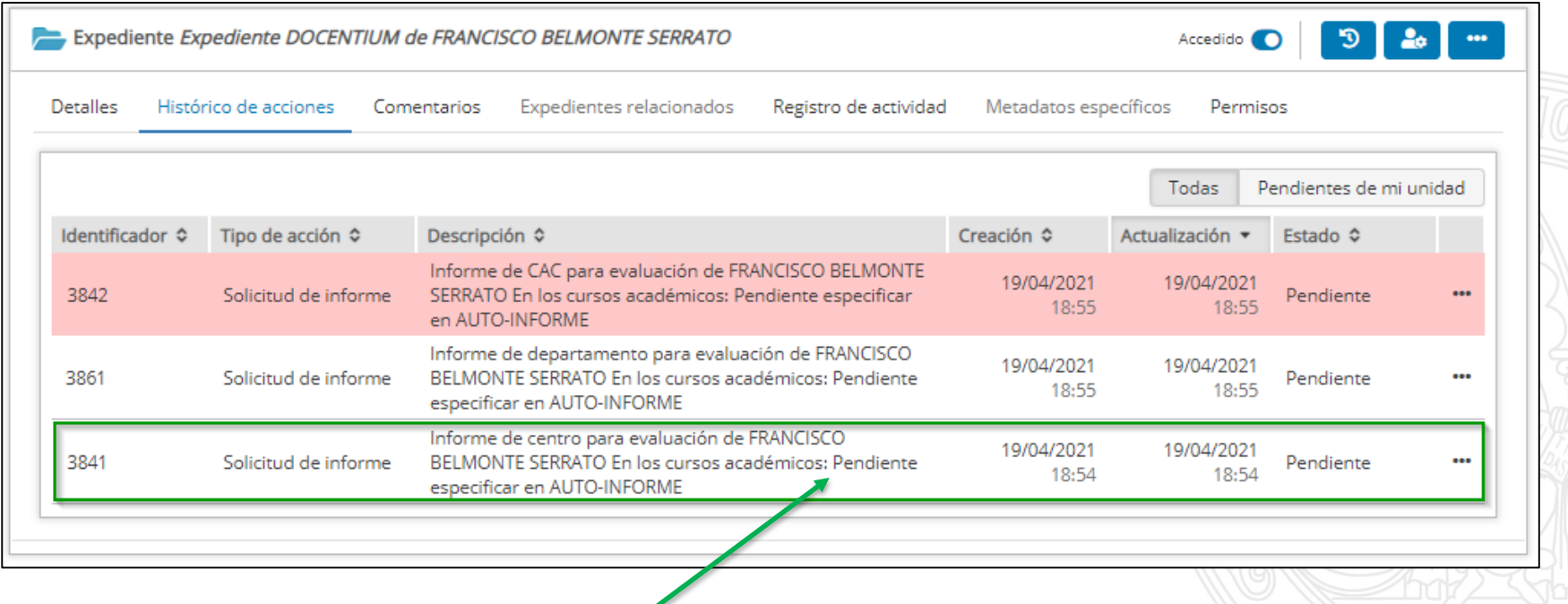

Pulsando sobre una acción, accedo al detalle (si está pendiente de mi unidad)

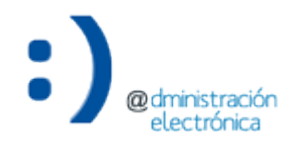
## **Funciones avanzadas del Gestor de Expedientes**

Resolver una solicitud de informe (IV)

Pulso la opción "Resolver" de la solicitud de informe

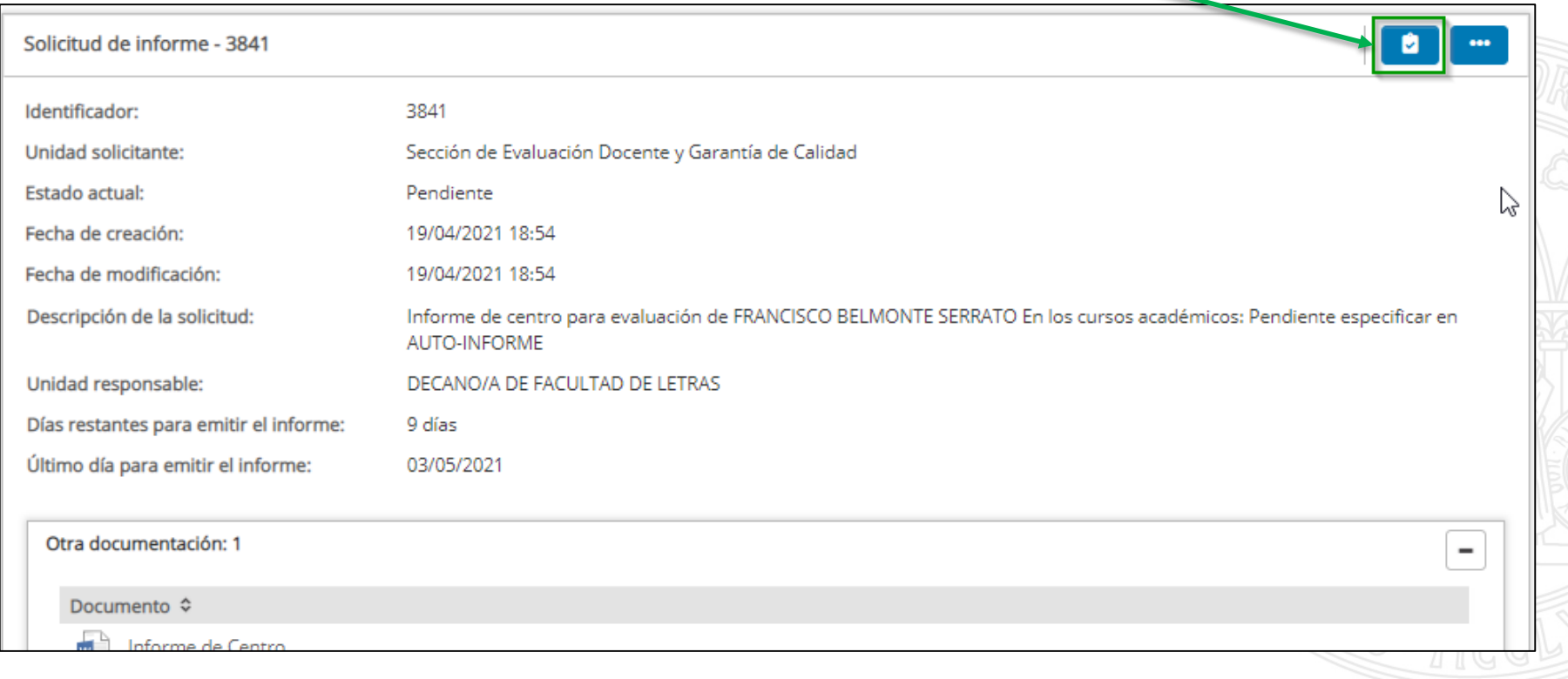

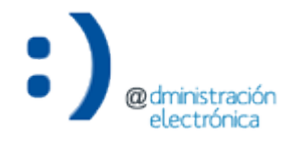

# **Funciones avanzadas del Gestor de Expedientes**

Resolver una solicitud de informe (V)

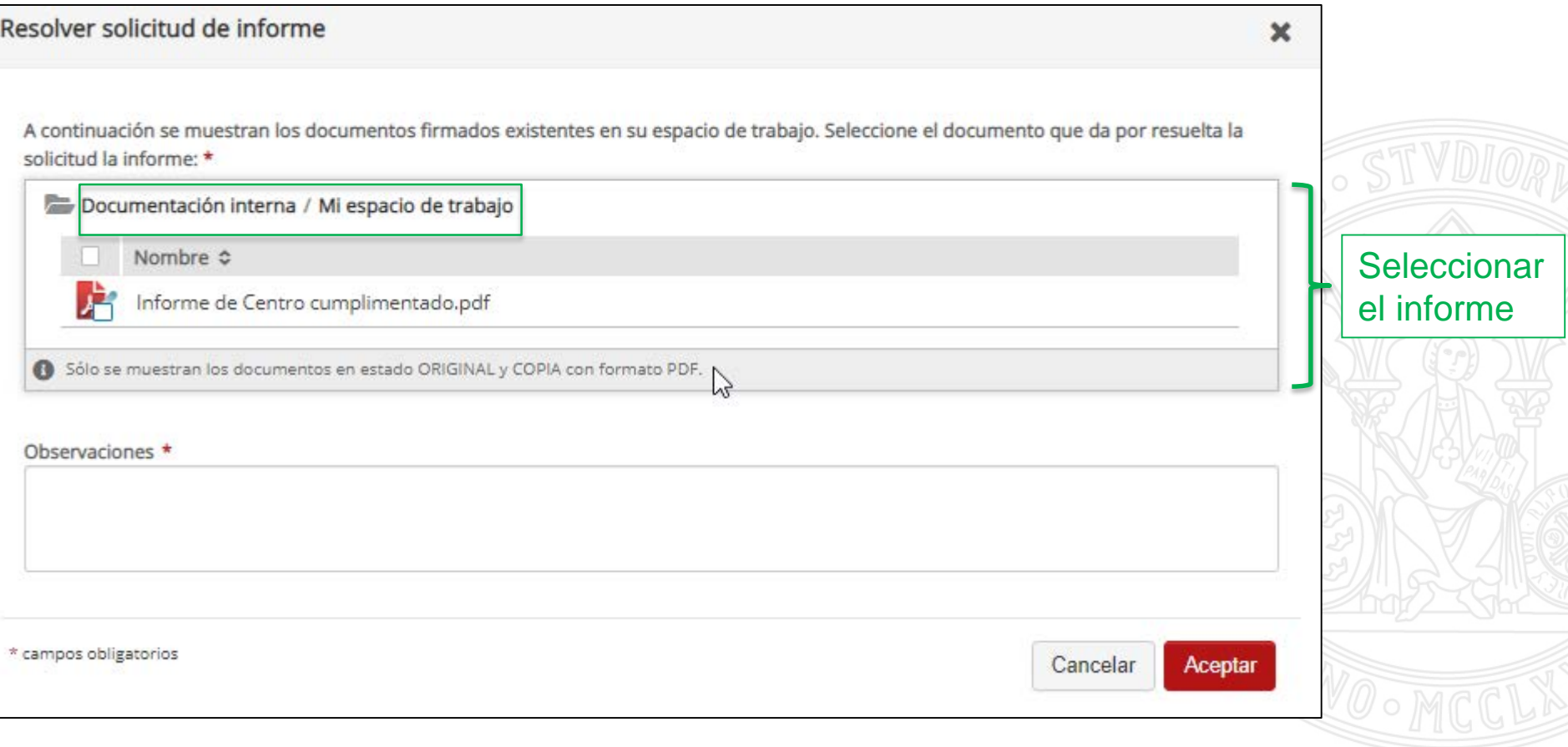

# **Funciones avanzadas del Gestor de Expedientes**

Resolver una solicitud de informe (VI)

electrónica

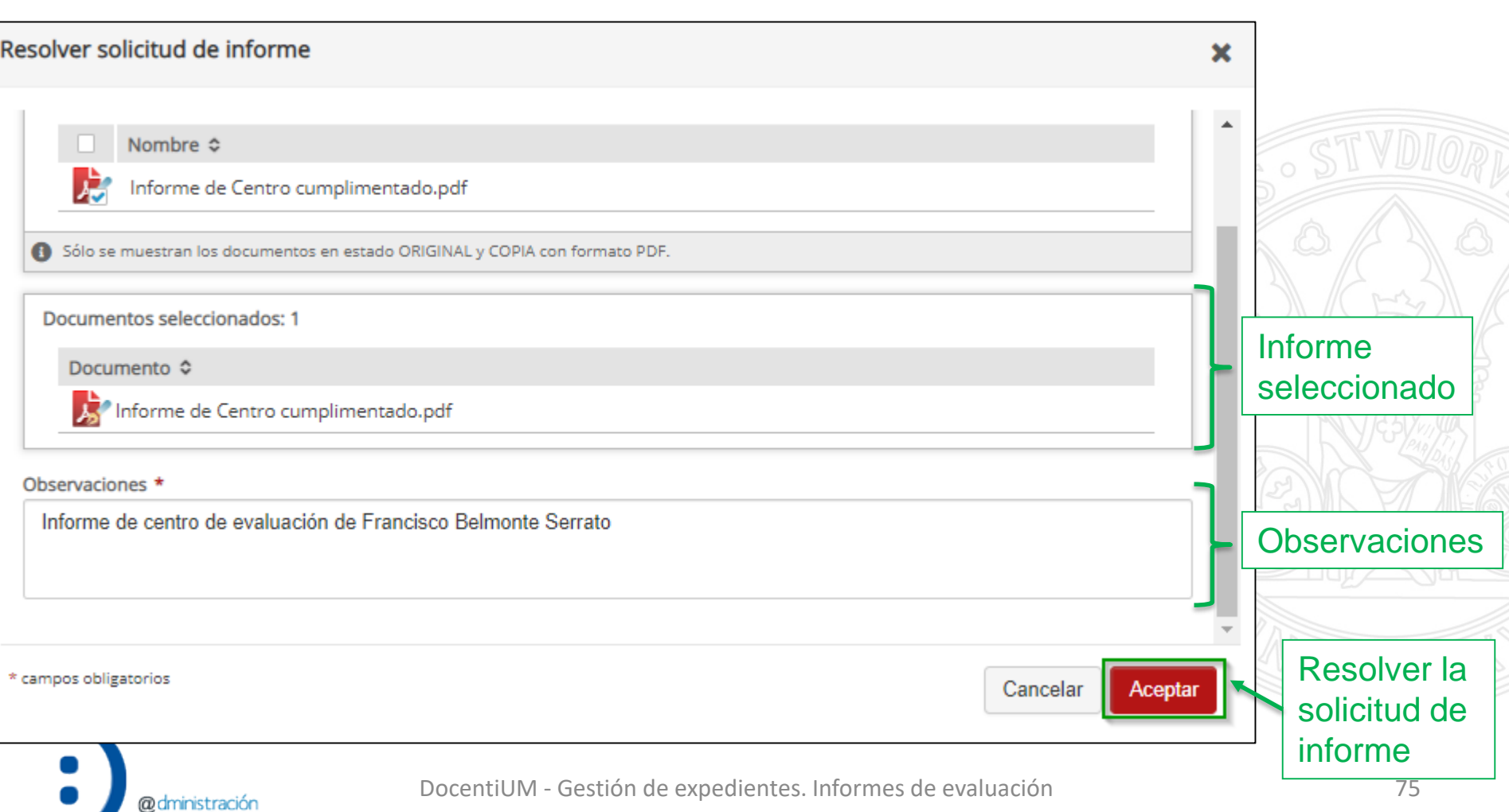

## **Ruegos y preguntas**

UNIVERSIDAD DE<br>**MURCIA** 

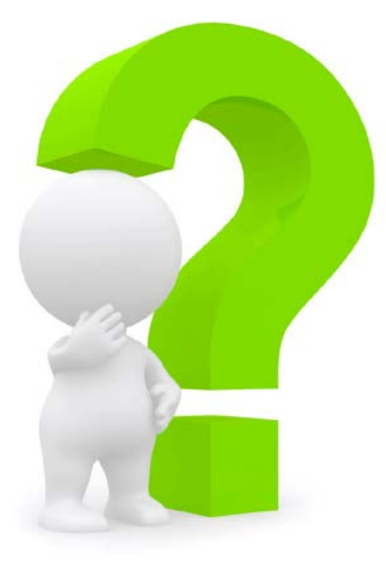

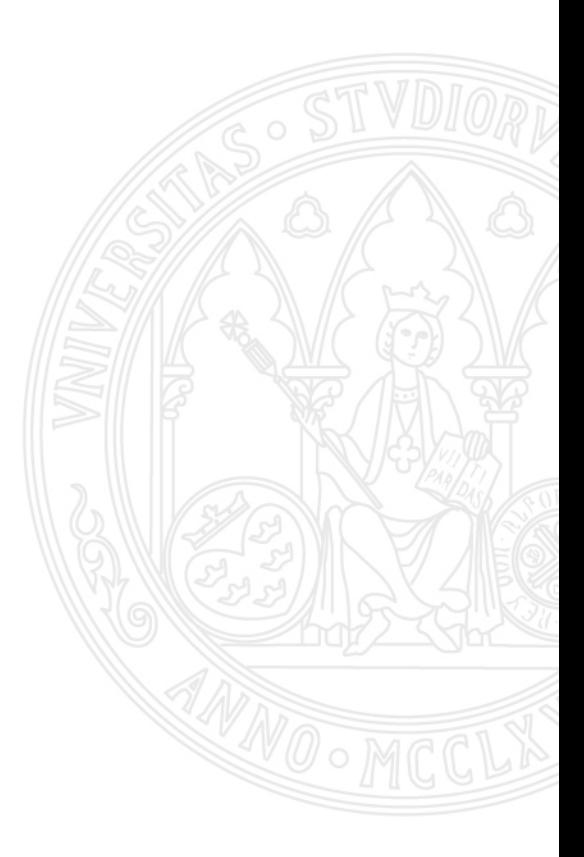

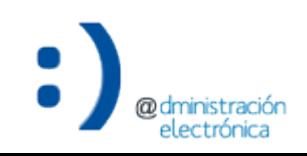

DocentiUM - Gestión de expedientes. Informes de evaluación 76

## **¡Gracias por su atención!**

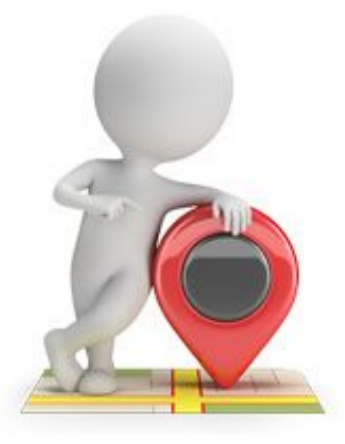

#### **Inmaculada Marín López [\(inmaml@um.es\)](mailto:inmaml@um.es)**

Grupo de trabajo de Administración Electrónica Área de Tecnologías de la Información y las Comunicaciones Aplicadas Universidad de Murcia

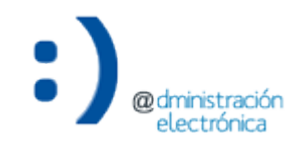

DocentiUM - Gestión de expedientes. Informes de evaluación 77